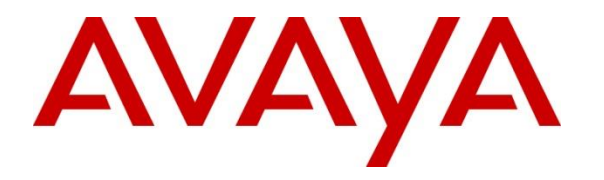

**Avaya Solution & Interoperability Test Lab**

## **Application Notes for Enghouse Interactive CTI Connect R8.5 with Avaya Aura® Communication Manager R8.1 and Avaya Aura® Application Enablement Services R8.1 – Issue 1.0**

### **Abstract**

These Application Notes describe the configuration steps required for Enghouse Interactive CTI Connect to interoperate with Avaya Aura® Communication Manager and Avaya Aura® Application Enablement Services using the TSAPI interface. Enghouse Interactive CTI Connect is a CTI middleware platform that provides call control and monitoring functionality through various application programming interfaces to end user applications.

Readers should pay attention to Section 2, in particular the scope of testing as outlined in Section 2.1 as well as the observations noted in Section 2.2, to ensure that their own use cases are adequately covered by this scope and results.

Information in these Application Notes has been obtained through DevConnect compliance testing and additional technical discussions. Testing was conducted via the DevConnect Program at the Avaya Solution and Interoperability Test Lab.

## **1. Introduction**

These Application Notes describe the configuration steps required for Enghouse Interactive CTI Connect to interoperate with Avaya Aura® Communication Manager and Avaya Aura® Application Enablement Services using the Telephony Service Application Programming Interface (TSAPI) interface. Enghouse Interactive CTI Connect is computer telephony call control server software capable of connecting a variety of TDM and VoIP telephone switches to distributed computer application environments. Its client/server-based Computer Telephony Integration (CTI) package enables the development and running of CTI applications using the CTC Application Programming Interface (API) and manages/monitors/controls a CTI network using the call server. CTI Connect can implement one of two mechanisms to integrate with Avaya Aura® Communication Manager, via Avaya Aura® Application Enablement Services (AES).

- Avaya Telephony Service Application Programming Interface (TSAPI)
- Avaya Adjunct Switch Application Interface (ASAI) protocol

This document focuses on integration using TSAPI. Enghouse Interactive CTI Connect implements TSAPI to provide Computer Telephony Integration (CTI) call control and monitoring functionality and application programming interfaces to end user business applications.

## **2. General Test Approach and Test Results**

The general test approach was to validate the ability of CTI Connect to correctly and successfully connect to Application Enablement Services and handle and control various Communication Manager endpoints in a variety of call scenarios.

CTI Connect use of the Avaya SDK is with the TSAPI protocol in AES. It caters for communication to the Avaya AES (TSAPI and ASAI) entities. AES requires specific licensing to support CTC functions over a TSAPI link:

- To use basic features and call monitoring supported methods, a TSAPI Basic User license is required.
- To use the **CtcRouteChannel.routeCall** method, a TSAPI Advanced User license is required.
- To use the **CtcDeviceChannel.makePredictiveCall** method, a TSAPI Advanced User license is required.

CTCTest is a CTI Connect application that is installed with the CTC server software. CTCTest can be used to perform the sequence of actions an application would take against a supported switch made available with the CTC API software. CTCTest can be used to:

- Test the configuration by sending and receiving data with a switch.
- Check the operation of supported features.
- Validate routine call sequences.
- Isolate problems that occur during development of an application using the Application Programming Interface (API).

DevConnect Compliance Testing is conducted jointly by Avaya and DevConnect members. The jointly-defined test plan focuses on exercising APIs and/or standards-based interfaces pertinent to the interoperability of the tested products and their functionalities. DevConnect Compliance Testing is not intended to substitute full product performance or feature testing performed by DevConnect members, nor is it to be construed as an endorsement by Avaya of the suitability or completeness of a DevConnect member's solution.

Avaya recommends our customers implement Avaya solutions using appropriate security and encryption capabilities enabled by our products. The testing referenced in these DevConnect Application Notes included the enablement of supported encryption capabilities in the Avaya products. Readers should consult the appropriate Avaya product documentation for further information regarding security and encryption capabilities supported by those Avaya products.

Support for these security and encryption capabilities in any non-Avaya solution component is the responsibility of each individual vendor. Readers should consult the appropriate vendorsupplied product documentation for more information regarding those products.

For the testing associated with these Application Notes, the interface between Avaya systems and Enghouse Interactive CTI Connect did not include use of any specific encryption features as requested by Enghouse.

### **2.1. Interoperability Compliance Testing**

Interoperability compliance testing consisted of using CTI Connect to verify successful handling and control of a variety of endpoints as follows:

- Assign and un-assign on devices and call monitor channels
- Agent Log In/Log Out
- Set Status for ACD Agents
- Receive Events which allows Channel Synchronisation and Call States
- Agent State Synchronization with Agent Telephones
- Hold/Unhold
- Transfers: Screened, Unscreened and Immediate Transfer with Disconnect
- Conferencing: Screened, Unscreened and Immediately Join of calls
- Associate Data with a call and Pass it to the Switch
- Customer calls to Agents (Calls to VDN's)
- Virtual Party on a switch to initiate calls
- Calls from Agent to Agent
- Calls from Agent to Non-Agent
- Transmit DTMF Tones
- Deflect call, Call Forward
- Set routing for an assigned Route-Point on or off
- Provide a destination for a call, in response to receipt of Route Request
- Alternate and Swap of a current call with a call on Consultation Hold
- Disconnect a specified Party from a call
- Return ACD Split Information

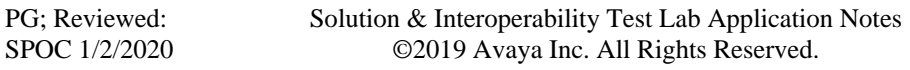

- Return the Global Reference Identifier for calls
- Temporarily Disconnect a party from a call so that the party can no longer hear one or more of the other parties on the call
- Serviceability Testing

### **2.2. Test Results**

All test cases were executed successfully.

#### **2.3. Support**

For technical support on Enghouse Interactive CTI Connect products, please visit the website at [http://enghouseinteractive.com/](https://urldefense.proofpoint.com/v2/url?u=http-3A__enghouseinteractive.com_&d=BQQFAg&c=BFpWQw8bsuKpl1SgiZH64Q&r=Tk4-GG9rsuFOKfYWTSAAdoHaWXiu7Jq-wtR61NszvN4&m=NPC0ATsmoM334dzo9-jkkYqlrRsdB0HPKnXCWL-iV9M&s=bqndr2uN_z3EYu3taFEKvA5D4R8_2wr-xRVBKQuI3lc&e=) or contact an authorized Enghouse representative at [info.ei@enghouse.com.](mailto:info.ei@enghouse.com)

USA

- Email: [EnvoxSupport@enghouse.com](mailto:EnvoxSupport@enghouse.com)
- Website: <https://www.enghouseinteractive.com/services/support/>
- Phone:  $+1800.788.9730$  Self-Service
- Phone:  $+1800.872.2272$  Live-Service

#### EMEA

- Email: [uksupport@enghouse.com](mailto:uksupport@enghouse.com)
- Website: <http://www.enghouseinteractive.co.uk/services/support/>
- Phone:  $+448702202205$

# **3. Reference Configuration**

**Figure 1** below shows Avaya Aura® Communication Manager serving both SIP and H.323 endpoints with Avaya Aura® Application Enablement Services providing a TSAPI interface to which the Enghouse Interactive CTI Connect application connects. Avaya Aura® Session Manager provides the point of registration for Avaya SIP endpoints. Avaya Aura® System Manager Server provides a means to manage and configure Session Manager.

**Note**: For the purposes of the compliance test the CtcTest application was used to validate the functions of CTI Connect.

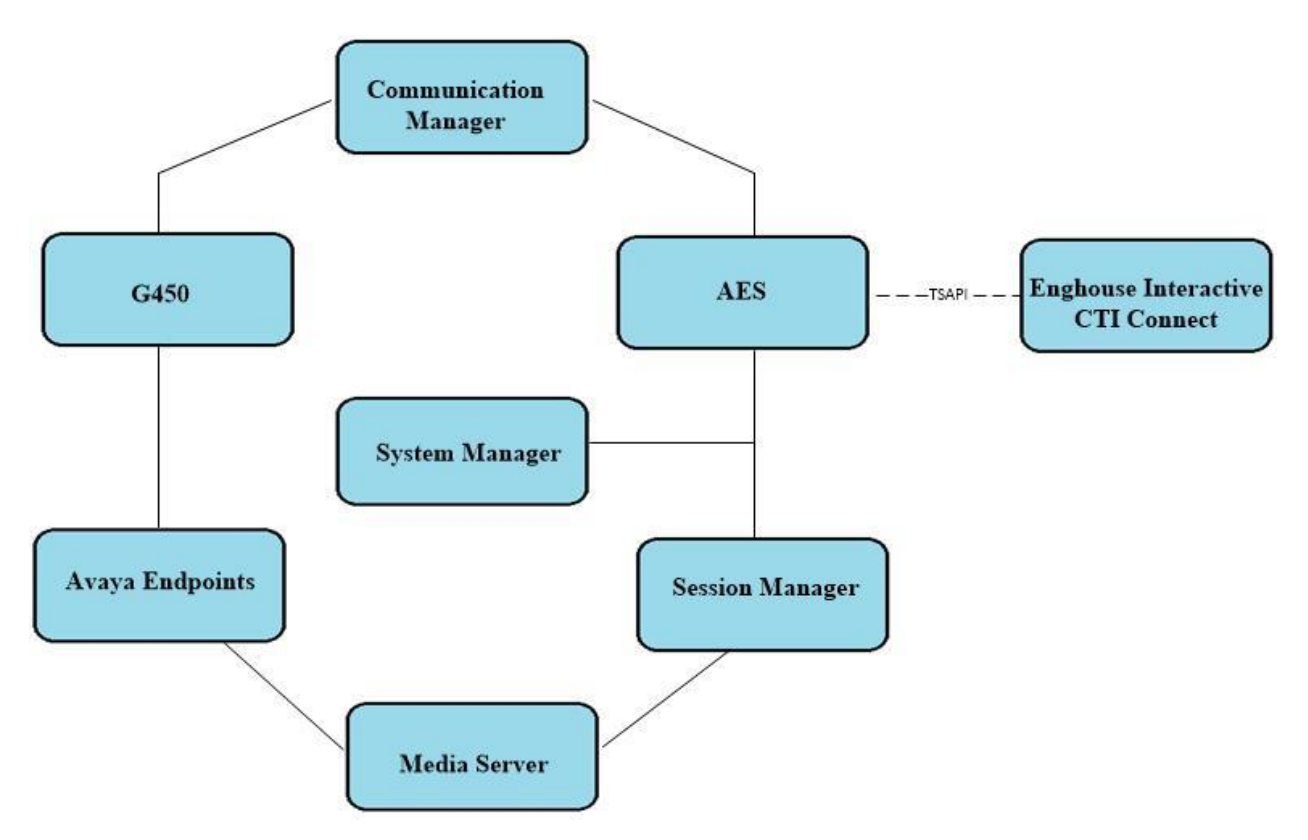

**Figure 1: Connection of Enghouse Interactive CTI Connect with Avaya Aura® Communication Manager R8.1 and Avaya Aura® Application Enablement Services R8.1**

## **4. Equipment and Software Validated**

The following equipment and software were used for the sample configuration provided:

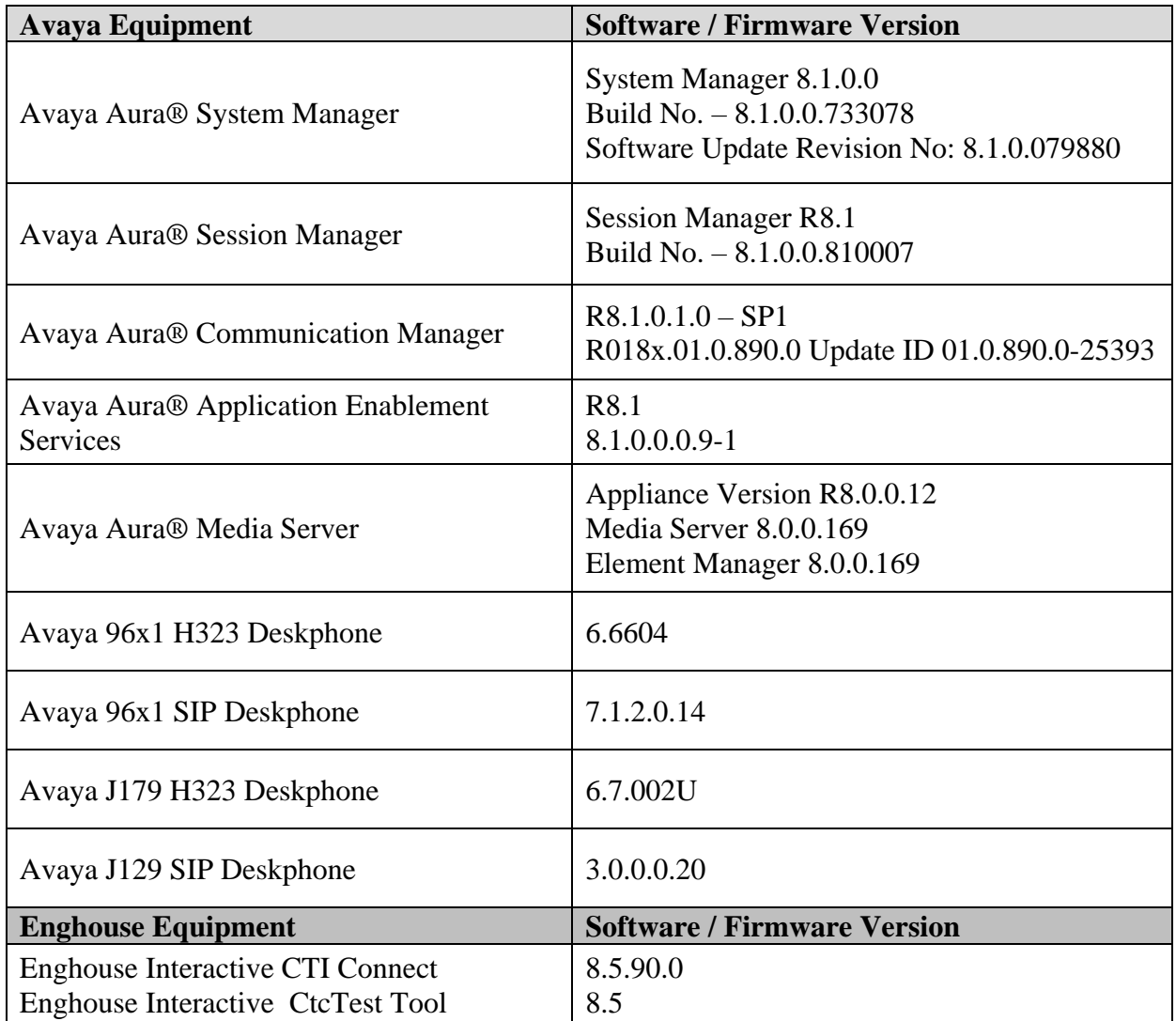

## **5. Configure Avaya Aura® Communication Manager**

The configuration and verification operations illustrated in this section are performed using the Communication Manager System Access Terminal (SAT). The information provided in this section describes the configuration of Communication Manager for this solution. For all other provisioning information such as initial installation and configuration, please refer to the product documentation as referenced in **Section 10**. The configuration operations described in this section can be summarized as follows:

- Configure Interface to Avaya Aura<sup>®</sup> Application Enablement Services
- Configure Call Center Features
- Configure Avaya Endpoints for Third Party Call Control

#### **5.1. Configure Interface to Avaya Aura® Application Enablement Services**

The following sections illustrate the steps required to create a link between Communication Manager and Application Enablement Services.

#### **5.1.1. Verify System Features**

Use the **display system-parameters customer-options** command to verify that Communication Manager has permissions for features illustrated in these Application Notes. On **Page 4**, ensure that **Computer Telephony Adjunct Links?** is set to **y** as shown below.

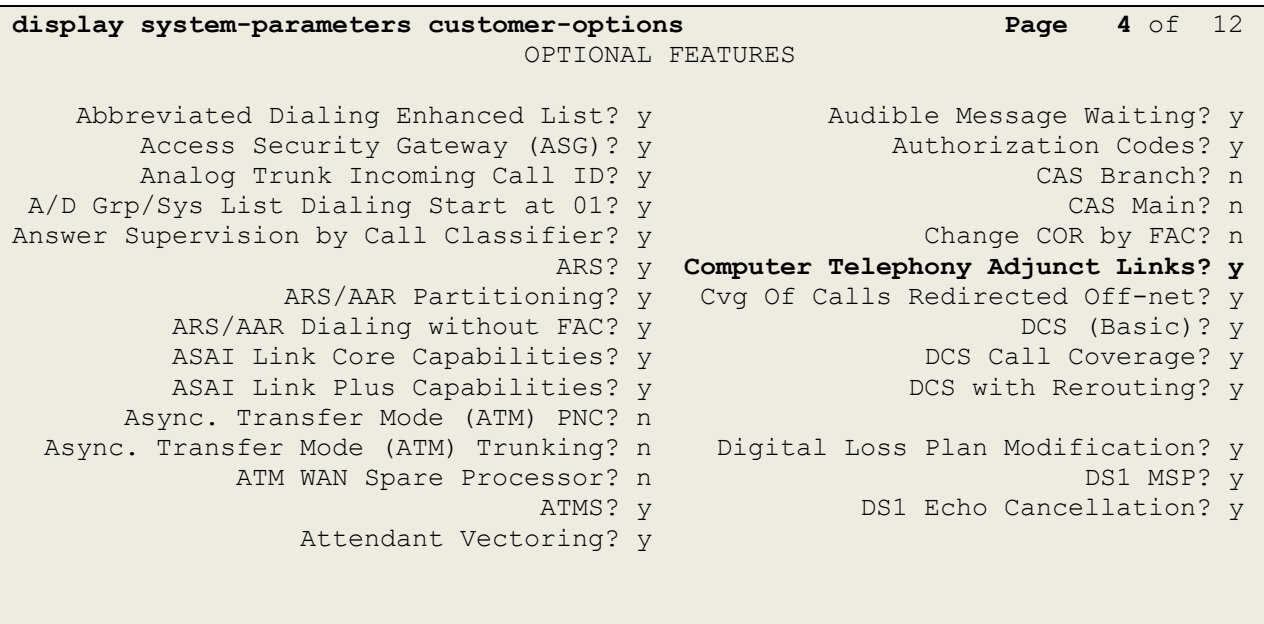

(NOTE: You must logoff & login to effect the permission changes.)

On **Page 10**, see the **ASAI Enhanced Features** that were set during compliance testing. The settings below were set during compliance testing, however, only **Adjunct Routing** and **CTI Stations** are required to be set to **y**.

```
display system-parameters customer-options Page 10 of 12
                           ASAI ENHANCED FEATURES
                            Adjunct Routing? y
                              CTI Stations? y
           Increased Adjunct Route Capacity? y
                             Phantom Calls? y
                         ASAI PROPRIETARY FEATURES
                                Proprietary? y
         (NOTE: You must logoff & login to effect the permission changes.)
```
Use the **display system-parameters features** command and on **Page 5**, ensure that **Create Universal Call ID (UCID)** is set to **y** as shown below.

```
display system-parameters features Page 5 of 19
                        FEATURE-RELATED SYSTEM PARAMETERS
SYSTEM PRINTER PARAMETERS
 Endpoint: Lines Per Page: 60
SYSTEM-WIDE PARAMETERS
                                    Switch Name: cm81xvmpg
            Emergency Extension Forwarding (min): 10
          Enable Inter-Gateway Alternate Routing? n
Enable Dial Plan Transparency in Survivable Mode? n
                             COR to Use for DPT: station
                EC500 Routing in Survivable Mode: dpt-then-ec500
MALICIOUS CALL TRACE PARAMETERS
               Apply MCT Warning Tone? n MCT Voice Recorder Trunk Group:
      Delay Sending RELease (seconds): 0
SEND ALL CALLS OPTIONS
     Send All Calls Applies to: station Auto Inspect on Send All Calls? n
              Preserve previous AUX Work button states after deactivation? n
UNIVERSAL CALL ID
     Create Universal Call ID (UCID)? y UCID Network Node ID: 37
```
#### **5.1.2. Note procr IP Address for Avaya Aura® Application Enablement Services Connectivity**

Display the procr IP address by using the command **display node-names ip** and noting the IP address for the **procr** and AES (**aes81xvmpg**).

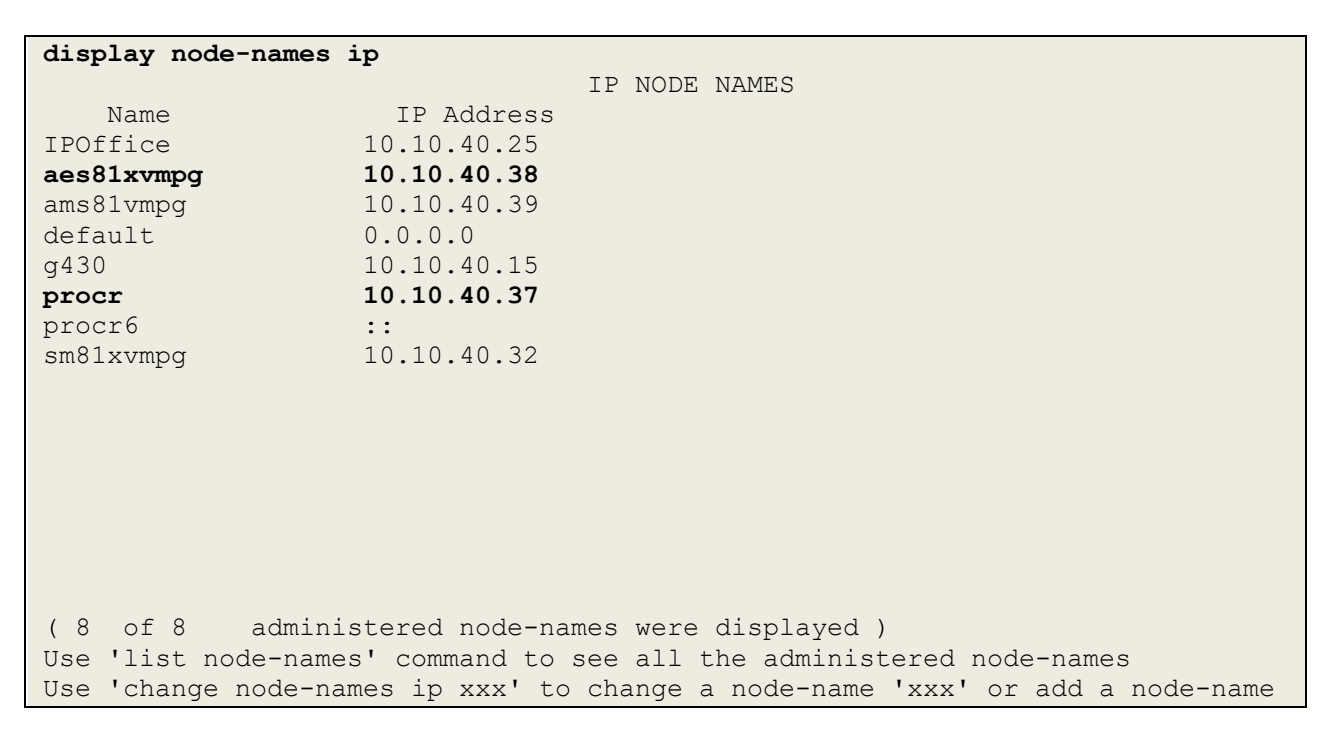

#### **5.1.3. Configure Transport Link for Avaya Aura® Application Enablement Services Connectivity**

To administer the transport link to AES, use the **change ip-services** command. On **Page 1** add an entry with the following values:

- **Service Type:** Should be set to **AESVCS**
- **Enabled:** Set to **y**
- Local Node: Set to the node name assigned for the procr in **Section 5.1.2**
- **Local Port:** Retain the default value of **8765**

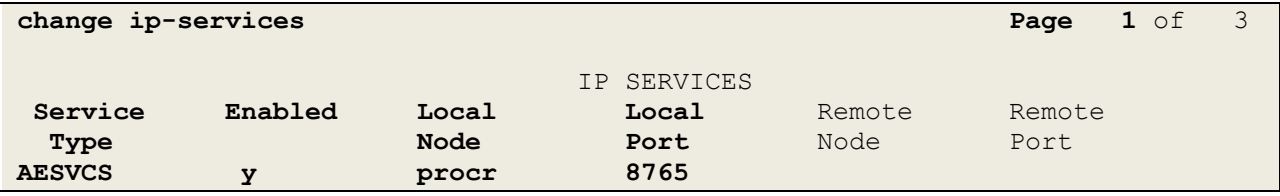

Go to **Page 3** of the **ip-services** form and enter the following values:

- **AE Services Server:** Name obtained from the AES server, in this case **aes81xvmpg**.
- **Password:** Enter a password to be administered on the AES server.
- **Enabled:** Set to **y**.

**Note:** The password entered for **Password** field must match the password on the AES server in **Section 6.2**. The **AE Services Server** must match the administered name for the AES server; this is created as part of the AES installation, and can be obtained from the AES server by typing **uname –n** at the Linux command prompt.

```
change ip-services Page 3 of 3
                  AE Services Administration
  Server ID AE Services Password Enabled Status
            Server
   1: aes81xvmpg ******** y idle
    2:
    3:
```
#### **5.1.4. Configure CTI Link for TSAPI Service**

Add a CTI link using the **add cti-link n** command, where n is the n is the cti-link number as shown in the example below this is **1**. Enter an available extension number in the **Extension**  field. Enter **ADJ-IP** in the **Type** field, and a descriptive name in the **Name** field. Default values may be used in the remaining fields.

```
add cti-link 1 Page 1 of 3
                                                     CTI LINK
 CTI Link: 1
Extension: 1990
        Type: ADJ-IP
\sim 100 \sim 100 \sim 100 \sim 100 \sim 100 \sim 100 \sim 100 \sim 100 \sim 100 \sim 100 \sim 100 \sim 100 \sim 100 \sim 100 \sim 100 \sim 100 \sim 100 \sim 100 \sim 100 \sim 100 \sim 100 \sim 100 \sim 100 \sim 100 \sim 
        Name: aes81xvmpg
```
#### **5.2. Configure Call Center Features**

For the purposes of the Predictive Call feature and ACD functionality of CTI Connect, the following must be configured:

- Configure Hunt Group
- Configure Vector
- Configure Vector Directory Number (VDN)
- Configure Agents

#### **5.2.1. Configure Hunt Group**

Enter the command **add hunt-group x** where **x** is an appropriate hunt group number and configure as follows:

- **Group Number** this is the Skill Number when configuring the agent and vector.
- **Group Name** enter an appropriate name.
- **Group Extension** enter an extension appropriate to the dialplan. This is used for the ACD monitor feature of CTI Connect.
- **Group Type** set to **ucd-mia**.
- $\text{ACD}$ ? set to **y**.
- **Queue?** set to **y**.
- **Vector?** set to **y**.

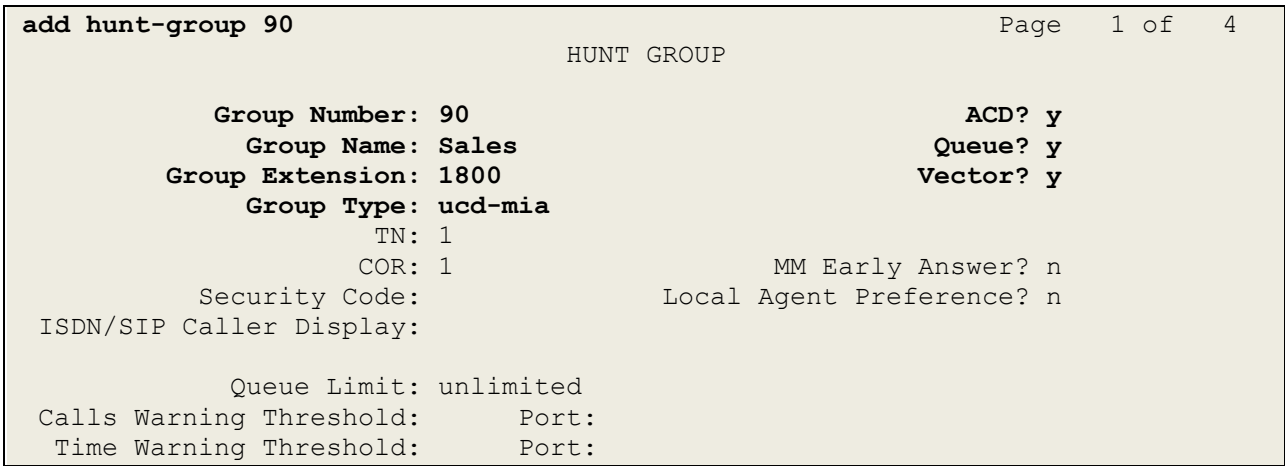

On **Page 2**, set **Skill** to **y**.

add hunt-group 90 **Page 2** of 4 HUNT GROUP **Skill? y** Expected Call Handling Time (sec): 180 AAS? n Service Level Target (% in sec): 80 in 20 Measured: none Supervisor Extension: Controlling Adjunct: none VuStats Objective: Multiple Call Handling: none Timed ACW Interval (sec): After Xfer or Held Call Drops? n

#### **5.2.2. Configure Vector**

Enter the command **change vector x** where **x** is the required vector number. Configure as shown below so that calls **queue-to skill 1st**. Skill 1st the hunt group configured in the VDN in **Section5.2.3**. Ensure that the first entry is **adjunct routing link x** where x is the CTI link configured in **Section 5.1.4**.

```
change vector 1 Page 1 of 6
                           CALL VECTOR
   Number: 1 Name: Basic Routing
Multimedia? n Attendant Vectoring? n Meet-me Conf? n Lock? n
    Basic? y EAS? y G3V4 Enhanced? y ANI/II-Digits? y ASAI Routing? y
Prompting? y LAI? y G3V4 Adv Route? y CINFO? y BSR? y Holidays? y
Variables? y 3.0 Enhanced? y
01 adjunct routing link 1
02 wait-time 20 secs hearing ringback
03 queue-to skill 1st pri m
04 wait-time 100 secs hearing music
05 goto step 3 if unconditionally
06 stop
07
08
09
10
```
#### **5.2.3. Configure Vector Directory Number (VDN)**

Enter the command **add vdn x** where **x** is the required VDN number appropriate to the dialplan. Configure the VDN to send calls to the vector configured in the previous section as follows:

- **Extension** note the VDN extension number which will be used to place calls to the Skill vector and on to the Skill.
- **Name** enter an appropriate name.
- **Destination** enter the **Vector Number** configured in the previous section.
- **1 st Skill**  enter the hunt group created in **Section 5.2.1**.

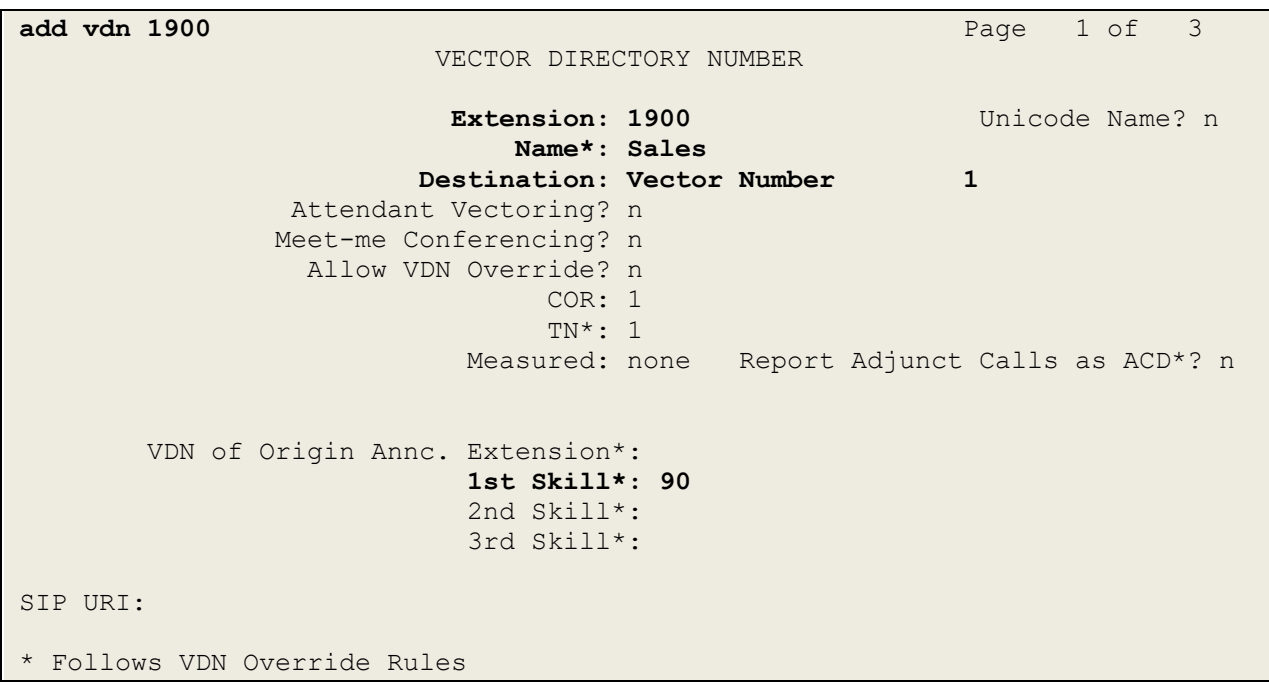

#### **5.2.4. Configure Agents**

Agents must be configured with the appropriate Skill Number. Enter the command **add agentloginID x** where **x** is an agent extension number appropriate to the dialplan and configure as follows:

- **Login ID** take a note of the configured **Login ID**.
- **Name** enter an identifying name.
- **Password** enter a suitable password of the agent.

```
add agent-loginID 1400 Page 1 of 2
                           AGENT LOGINID
              Login ID: 1400 Unicode Name? n AAS? n
                Name: Agent One AUDIX? n
                 TN: 1 Check skill TNs to match agent TN? n
                  COR: 1
         Coverage Path: LWC Reception: spe
        Security Code: LWC Log External Calls? n
         Attribute: AUDIX Name for Messaging:
                                 LoginID for ISDN/SIP Display? n
                                                 Password:1234
                                      Password (enter again):1234
                                              Auto Answer: station
AUX Agent Remains in LOA Queue: system MIA Across Skills: system
AUX Agent Considered Idle (MIA): system ACW Agent Considered Idle: system
           Work Mode on Login: system Aux Work Reason Code Type: system
                                     Logout Reason Code Type: system
                   Maximum time agent in ACW before logout (sec): system
                                   Forced Agent Logout Time: :
    WARNING: Agent must log in again before changes take effect
```
On **Page 2**, enter the hunt group number configured in **Section 5.2.1** in the **SN** (Skill Number) column and enter an appropriate **SL** (skill level).

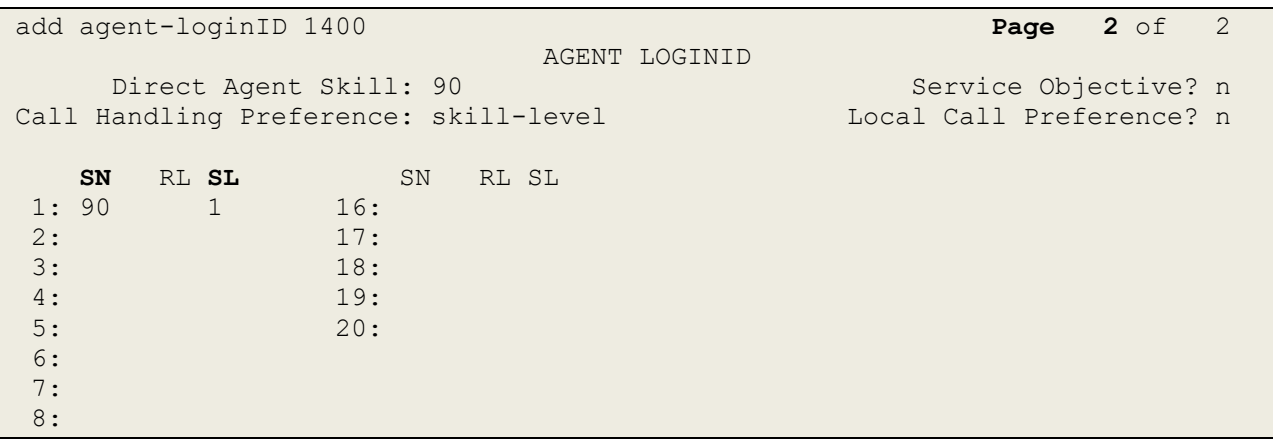

Solution & Interoperability Test Lab Application Notes ©2019 Avaya Inc. All Rights Reserved.

### **5.3. Configure Avaya SIP Endpoints for Third Party Call Control**

Each Avaya SIP endpoint or station that needs to be monitored and used for  $3<sup>rd</sup>$  party call control will need to have "Type of 3PCC Enabled" is set to "Avaya".

Any SIP extension that is to be monitored requires some configuration changes to enable call control. Changes of SIP phones on Communication Manager must be carried out from System Manager. Access the System Manager using a Web Browser by entering

**http://<FQDN >/network-login**, where **<FQDN>** is the fully qualified domain name of System Manager or **http://<IP Adddress >/network-login**. Log in using appropriate credentials.

**Note:** The following shows changes a SIP extension and assumes that the SIP extension has been programmed correctly and is fully functioning.

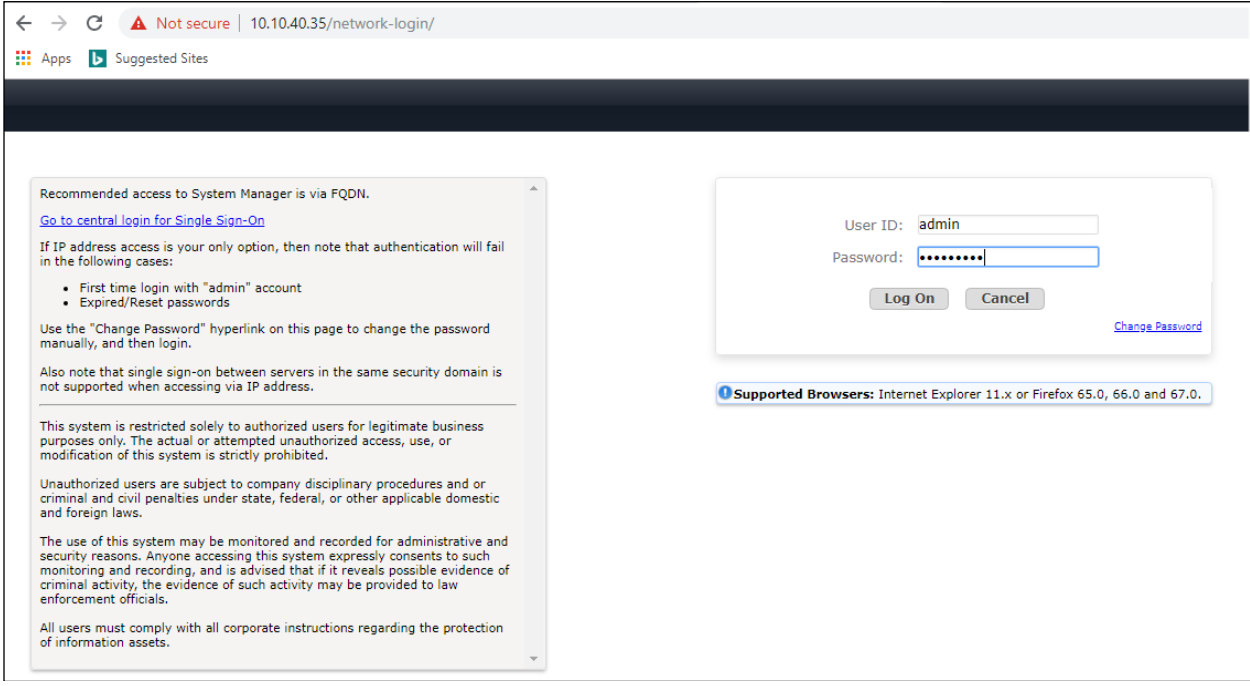

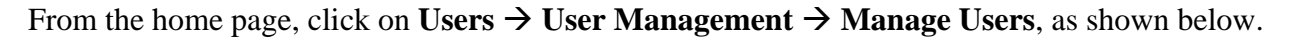

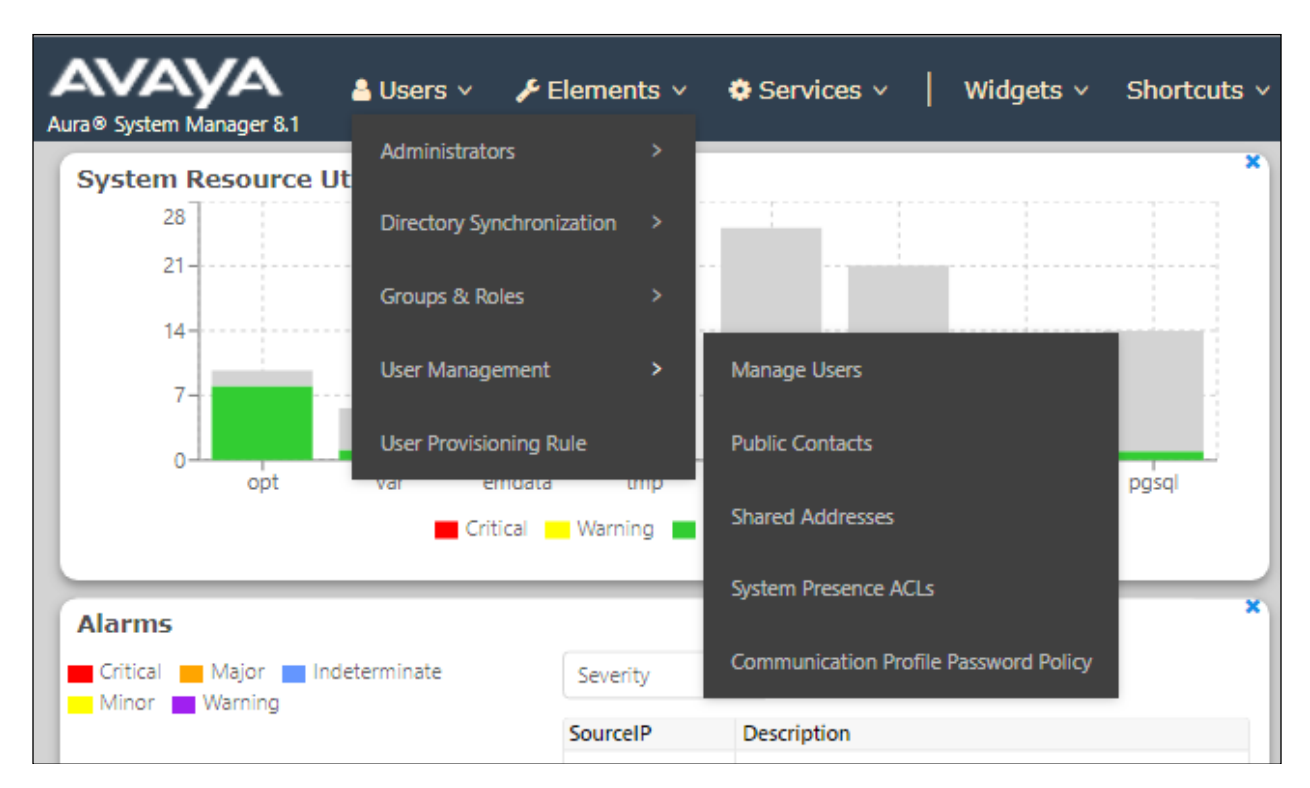

Click on **Manager Users** in the left window. Select the station to be edited and click on **Edit**.

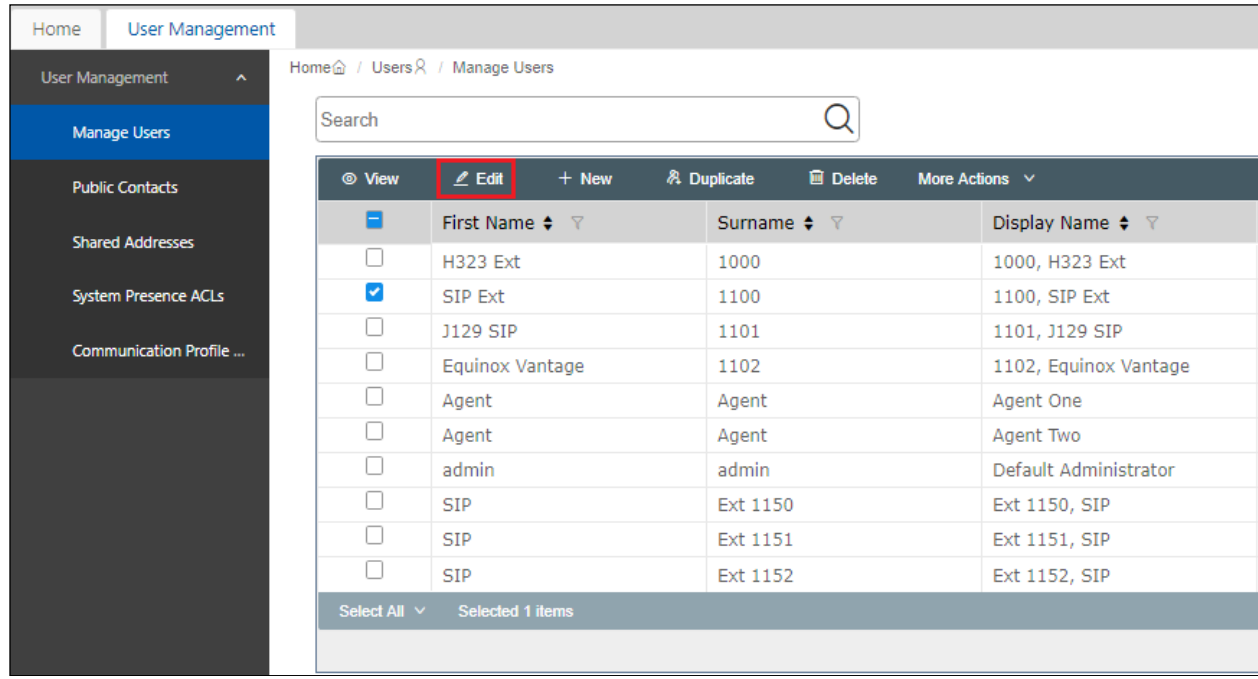

Solution & Interoperability Test Lab Application Notes ©2019 Avaya Inc. All Rights Reserved.

Click on the **CM Endpoint Profile** tab in the left window. Click on **Endpoint Editor** to make changes to the SIP station.

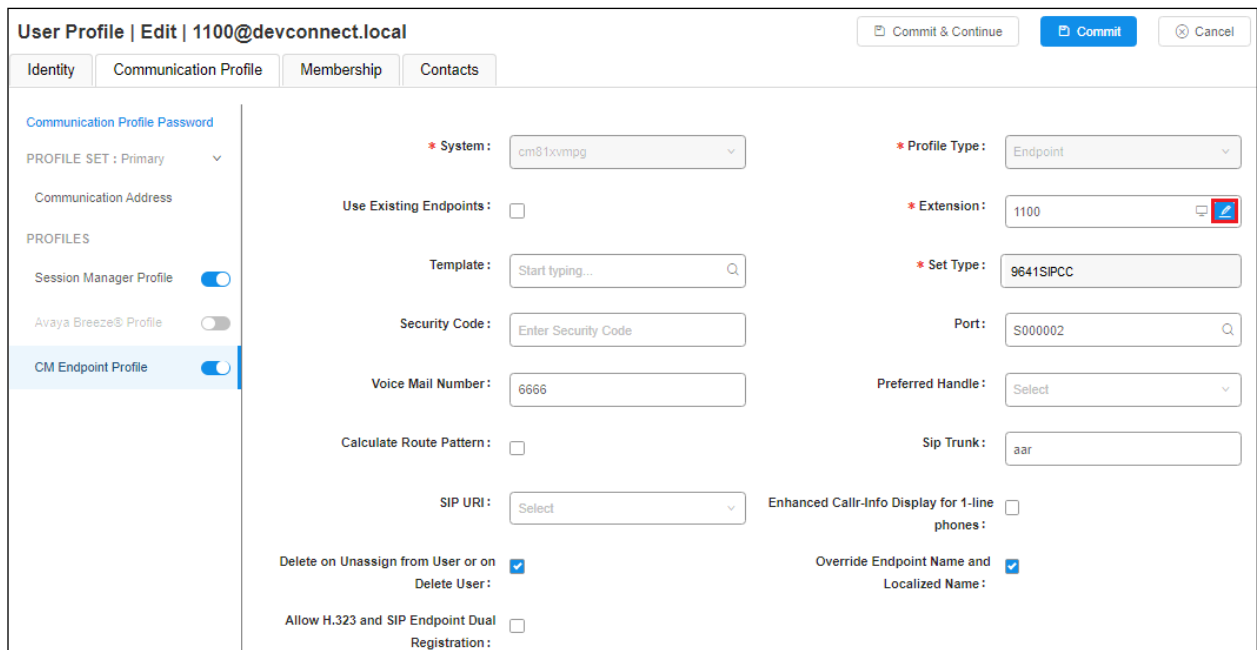

In the **General Options** tab ensure that **Type of 3PCC Enabled** is set to **Avaya** as is shown below. Click on **Done**, at the bottom of the screen, once this is set.

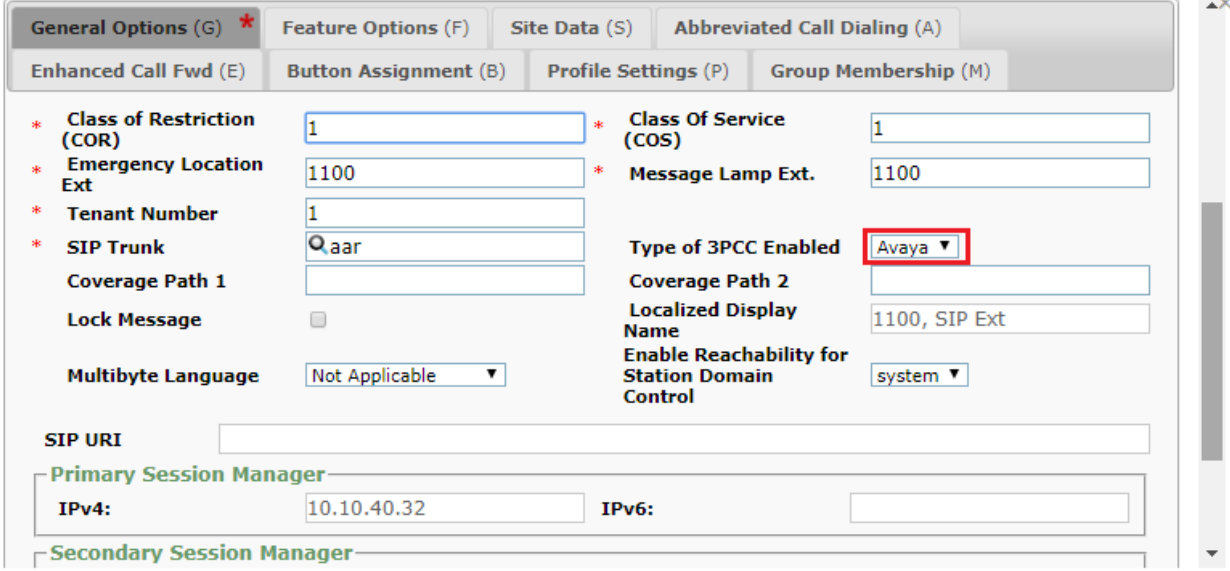

Click on **Commit** once this is done to save the changes.

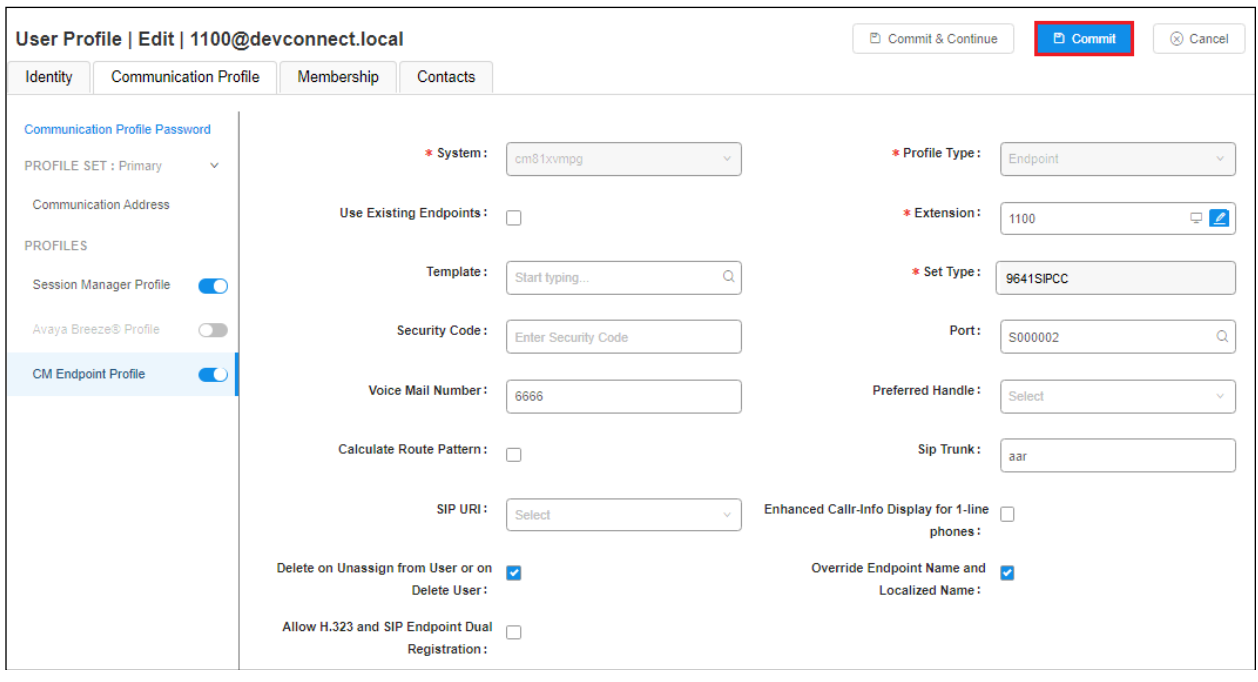

## **6. Configure Avaya Aura® Application Enablement Services**

This section provides the procedures for configuring Application Enablement Services. The procedures fall into the following areas:

- Verify Licensing
- Create Switch Connection
- Administer TSAPI link
- Identify Tlinks
- Enable TSAPI Ports
- Create CTI User
- Associate Devices with CTI User

### **6.1. Verify Licensing**

To access the AES Management Console, enter **https://<ip-addr>** as the URL in an Internet browser, where <ip-addr> is the IP address of the AES. At the login screen displayed, log in with the appropriate credentials and then select the **Login** button.

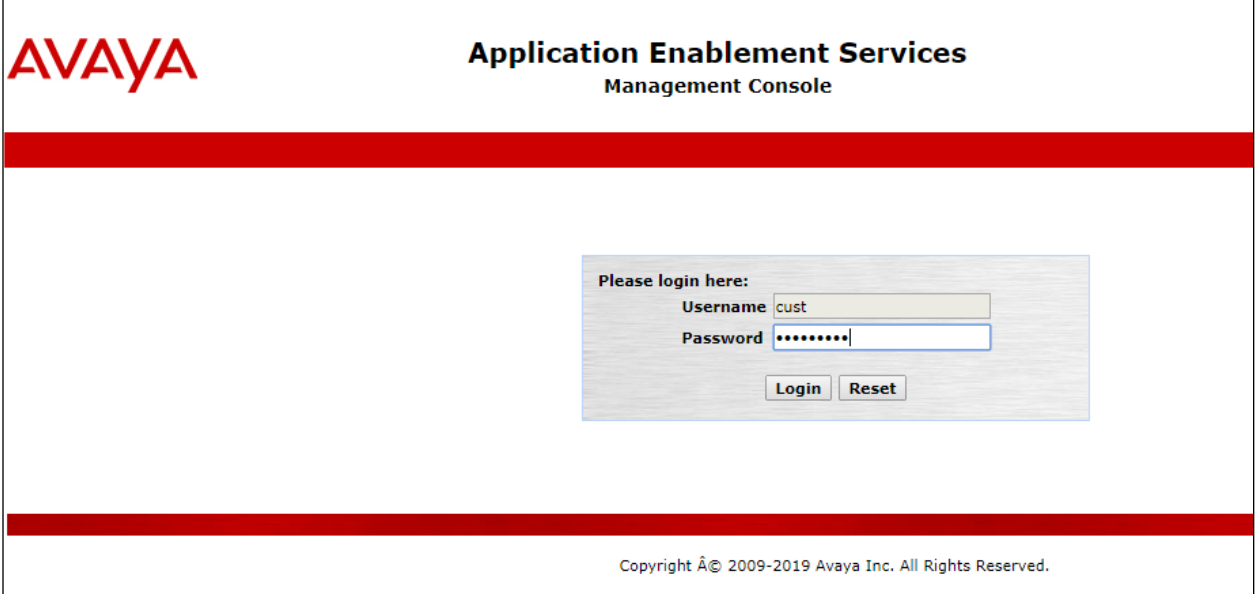

The Application Enablement Services Management Console appears displaying the **Welcome to OAM** screen (not shown). Select **AE Services** and verify that the TSAPI Service is licensed by ensuring that **TSAPI Service** is in the list of **Services** and that the **License Mode** is showing **NORMAL MODE**. If not, contact an Avaya support representative to acquire the proper license.

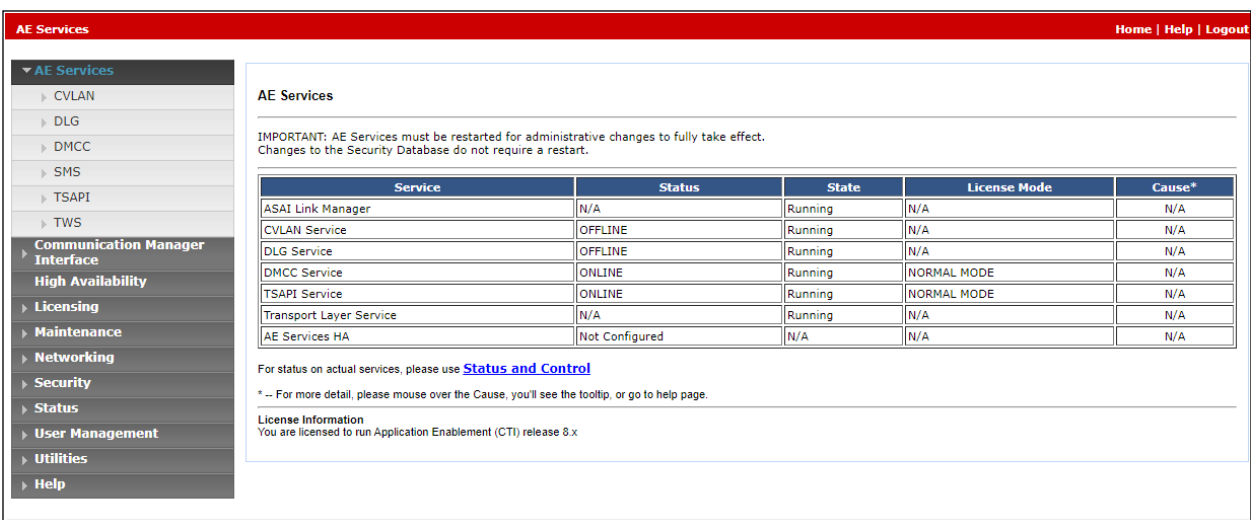

### **6.2. Create Switch Connection**

From the AES Management Console navigate to **Communication Manager Interface** → **Switch Connections** to set up a switch connection. Enter a name for the Switch Connection to be added and click the **Add Connection** button.

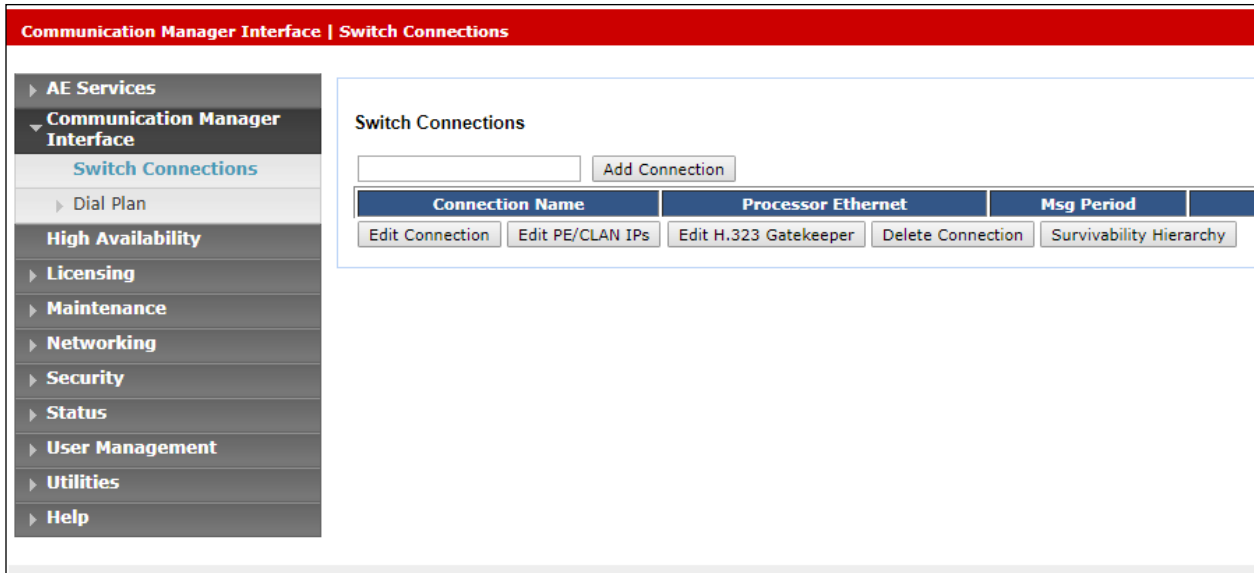

In the resulting screen enter the **Switch Password**; the Switch Password must be the same as that entered into Communication Manager AE Services Administration screen via the **change ipservices** command, described in **Section 5.1.3**. The remaining fields should show as below. Click **Apply** to save changes.

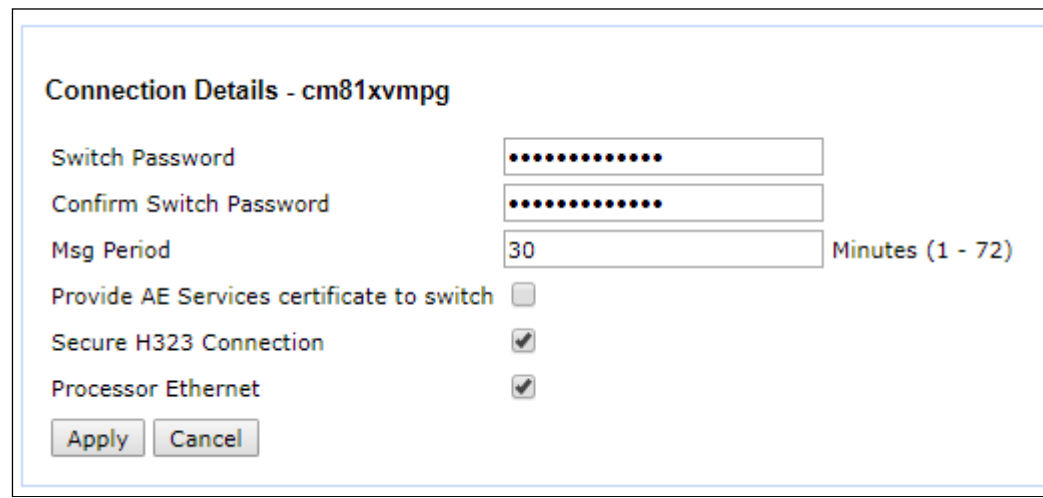

From the **Switch Connections** screen, select the radio button for the recently added switch connection and select the **Edit PE/CLAN IPs** button.

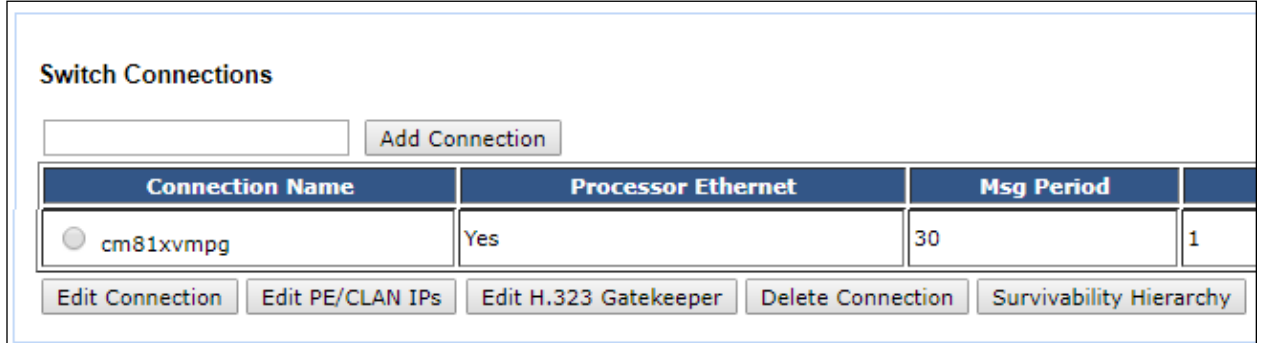

In the resulting screen, enter the IP address of the procr as shown in **Section 5.1.2** that will be used for the AES connection and select the **Add/Edit Name or IP** button.

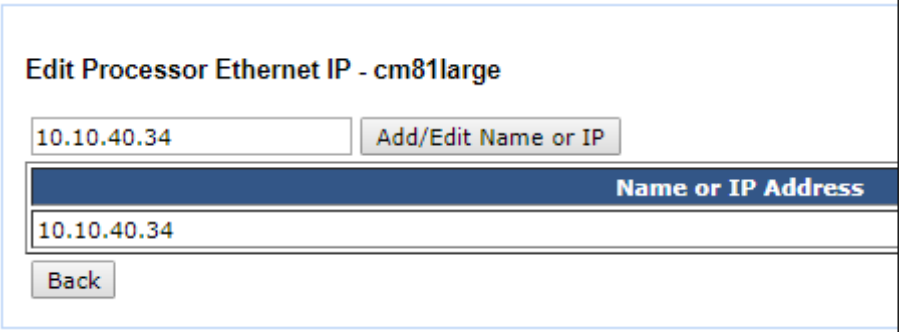

#### **6.3. Administer TSAPI link**

From the Application Enablement Services Management Console, select **AE Services** → **TSAPI**  → **TSAPI Links**. Select **Add Link** button as shown in the screen below.

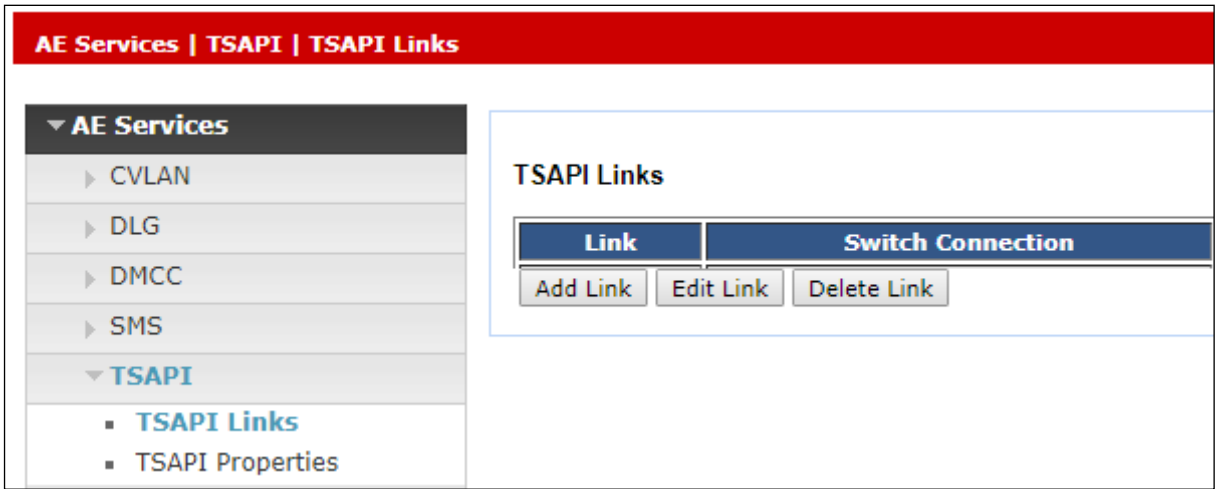

On the **Add TSAPI Links** screen (or the **Edit TSAPI Links** screen to edit a previously configured TSAPI Link as shown below), enter the following values:

- Link: Use the drop-down list to select an unused link number.
- **Switch Connection:** Choose the switch connection **cm81xvmpg**, which has already been configured in **Section 6.2** from the drop-down list.
- **Switch CTI Link Number:** Corresponding CTI link number configured in **Section 5.1.4**  which is **1**.
- **ASAI Link Version:** This can be left at the default value of **8**.
- **Security:** This should be set to **Both** allowing both secure and nonsecure connections.

Once completed, select **Apply Changes**.

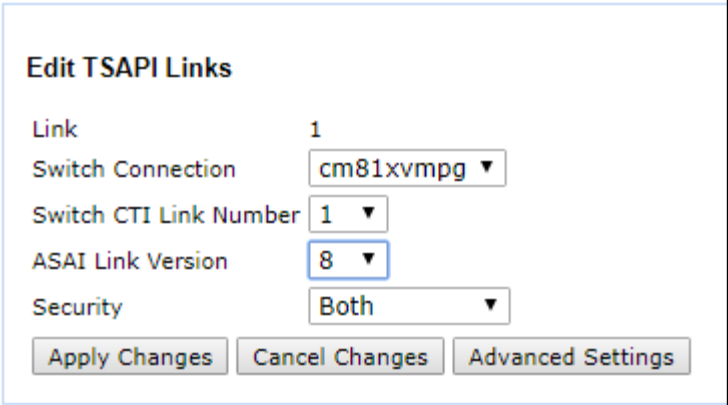

Another screen appears for confirmation of the changes made. Choose **Apply**.

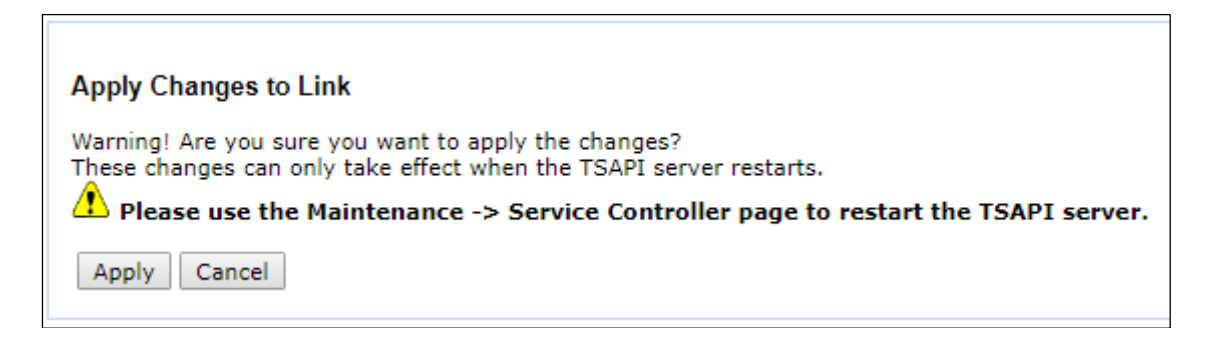

When the TSAPI Link is completed, it should resemble the screen below.

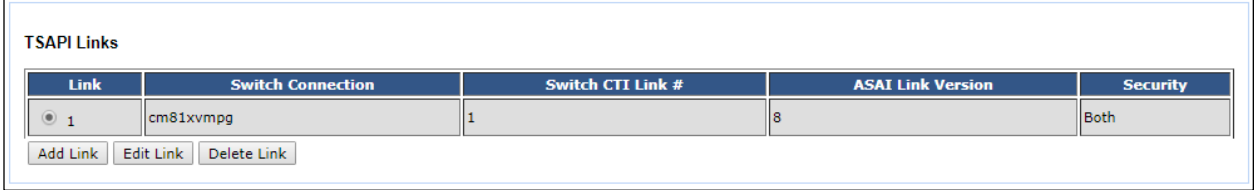

The TSAPI Service must be restarted to effect the changes made in this section. From the Management Console menu, navigate to **Maintenance** → **Service Controller**. On the Service Controller screen, tick the **TSAPI Service** and select **Restart Service**.

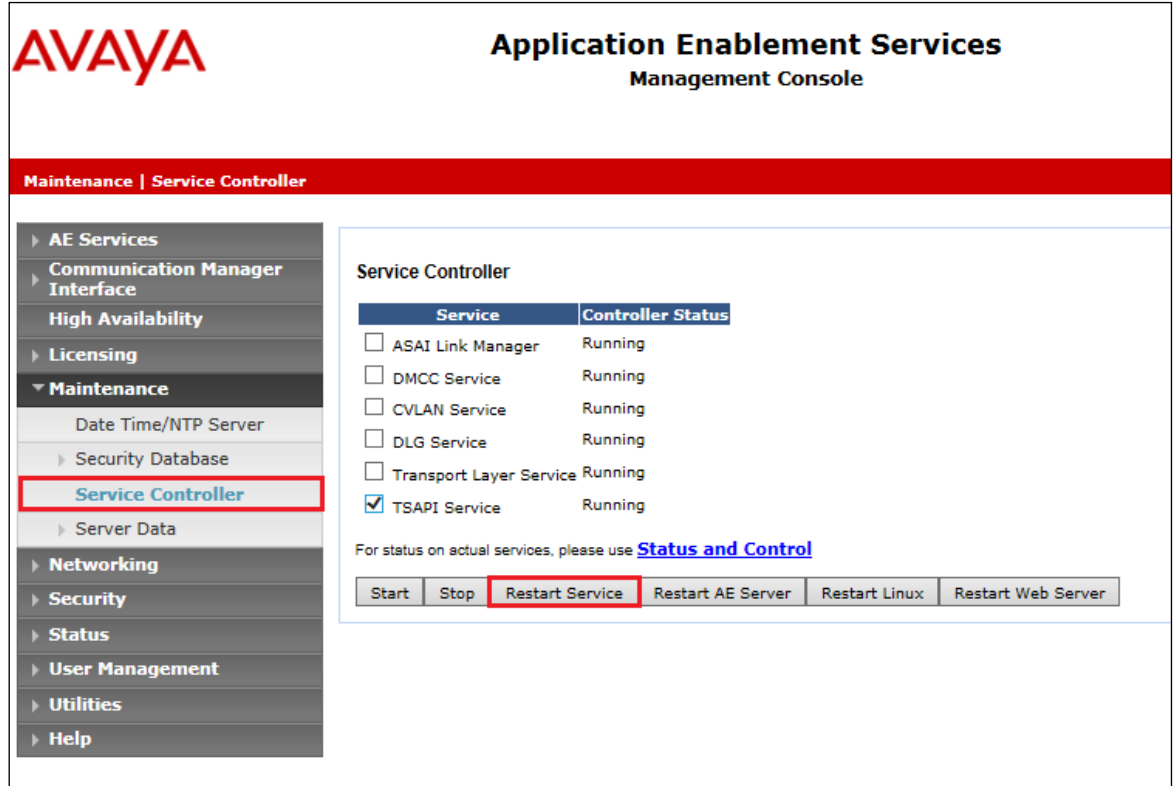

Solution & Interoperability Test Lab Application Notes ©2019 Avaya Inc. All Rights Reserved.

#### **6.4. Identify Tlinks**

Navigate to **Security** → **Security Database** → **Tlinks**. Verify the value of the **Tlink Name**. This will be needed to configure Enghouse in **Section 7.4**.

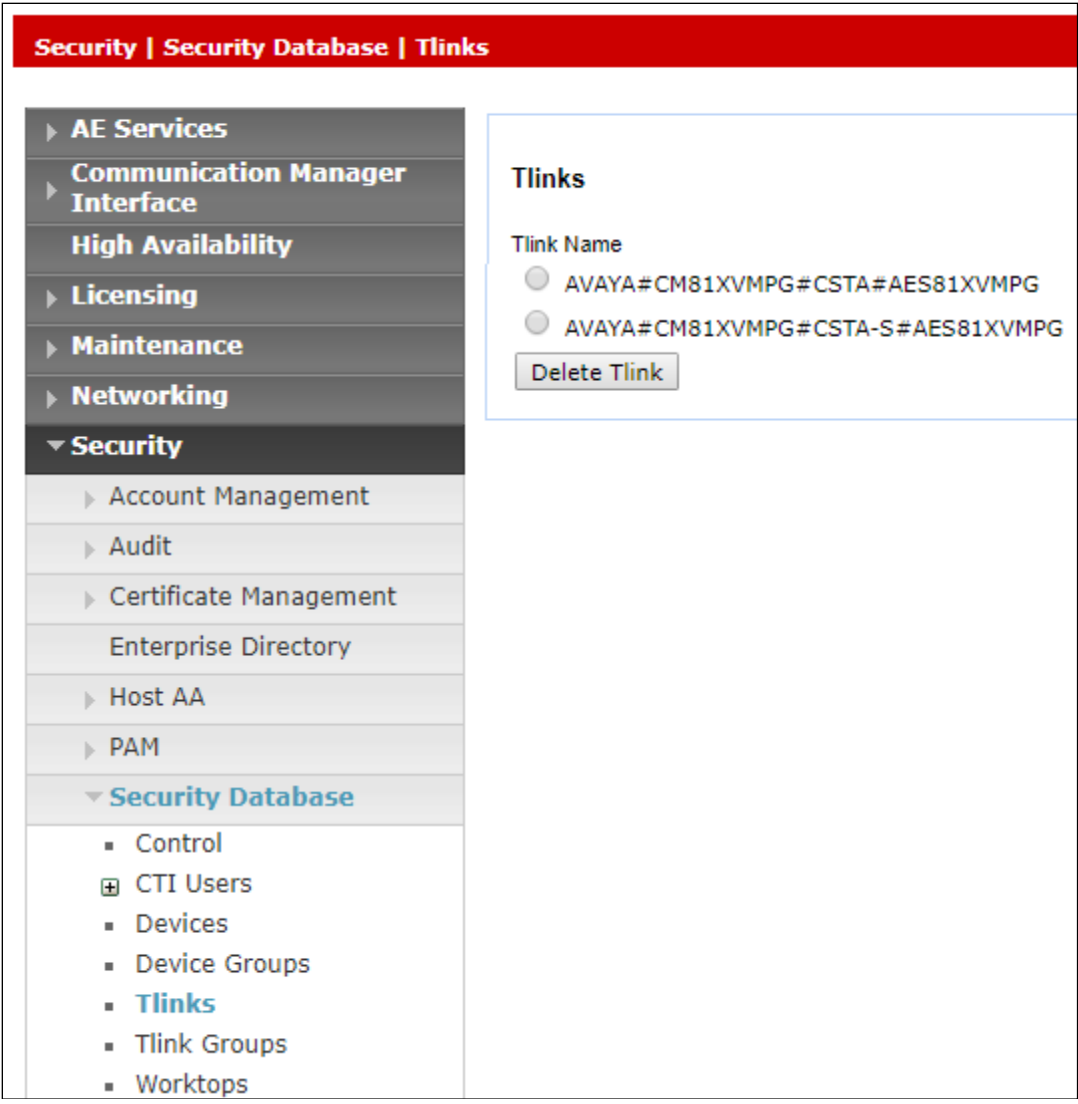

### **6.5. Enable TSAPI Ports**

To ensure that TSAPI ports are enabled, navigate to **Networking** → **Ports**. Ensure that the TSAPI ports are set to **Enabled** as shown below.

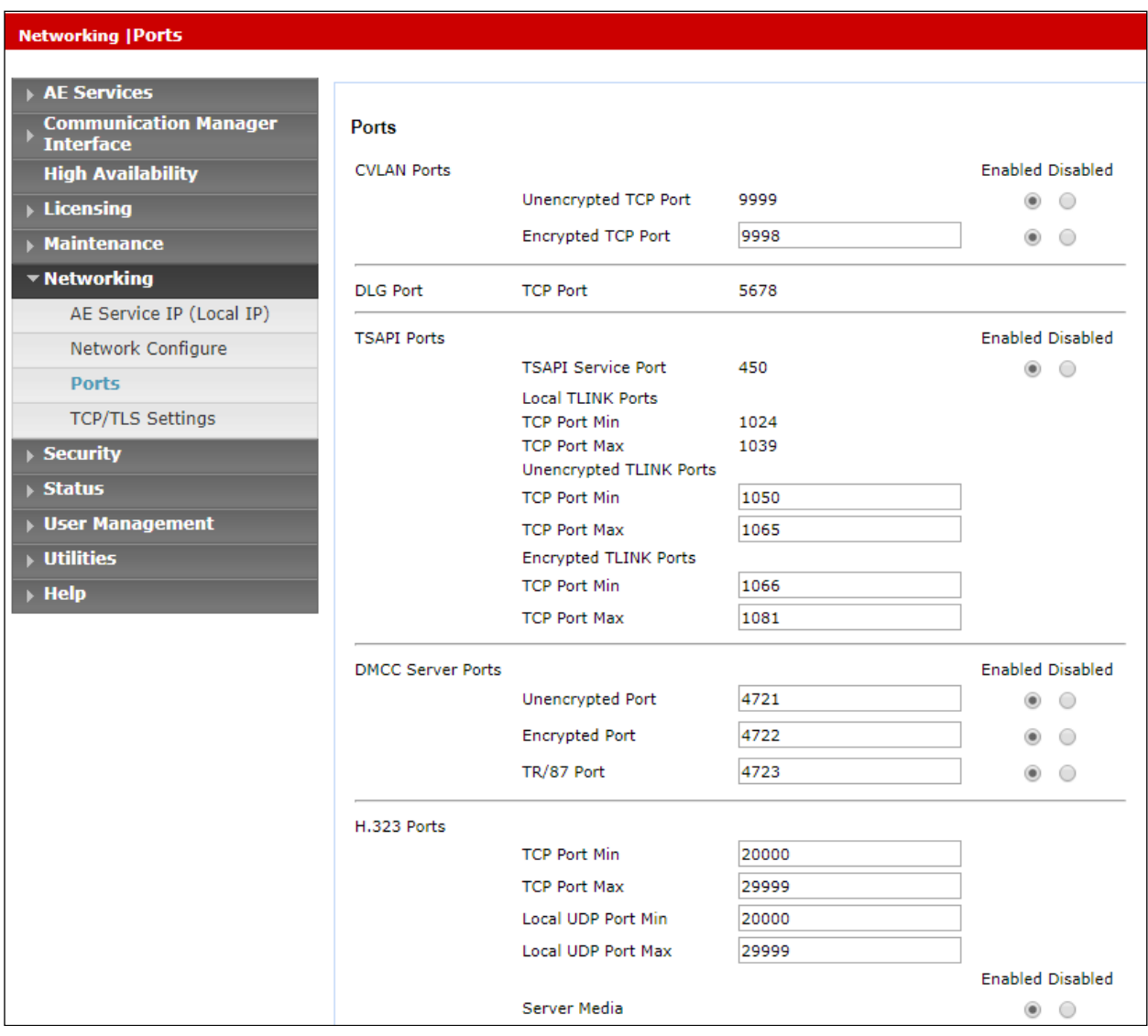

### **6.6. Create CTI User**

A user ID and password needs to be configured for the Enghouse to communicate with the Application Enablement Services server. Navigate to the **User Management** → **User Admin** screen then choose the **Add User** option.

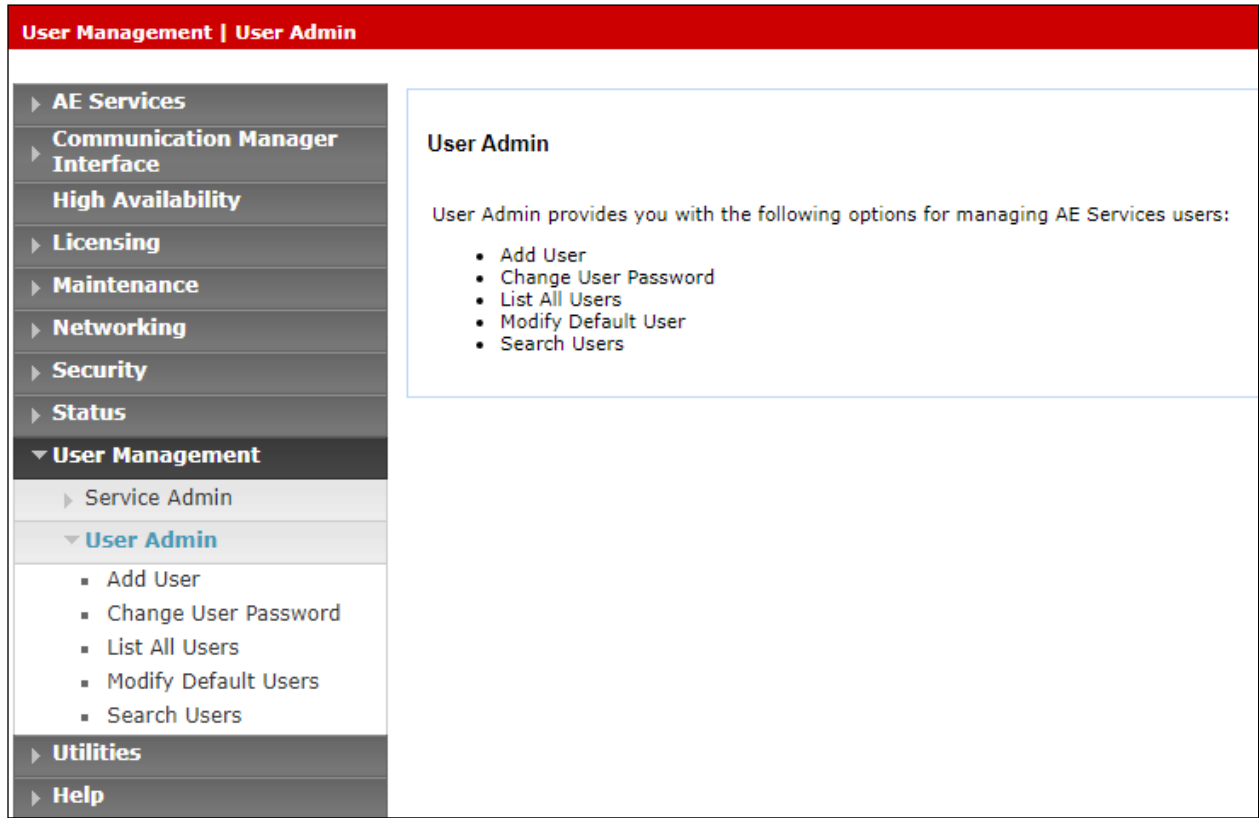

In the **Add User** screen shown below, enter the following values:

- **User Id -** This will be used by the Enghouse setup in **Section 7.4**.
- **Common Name** and **Surname -** Descriptive names need to be entered.
- **User Password** and **Confirm Password -** This will be used with Enghouse setup in **Section 7.4**.
- **CT User -** Select **Yes** from the drop-down menu.

Click on **Apply Changes** at the bottom of the screen.

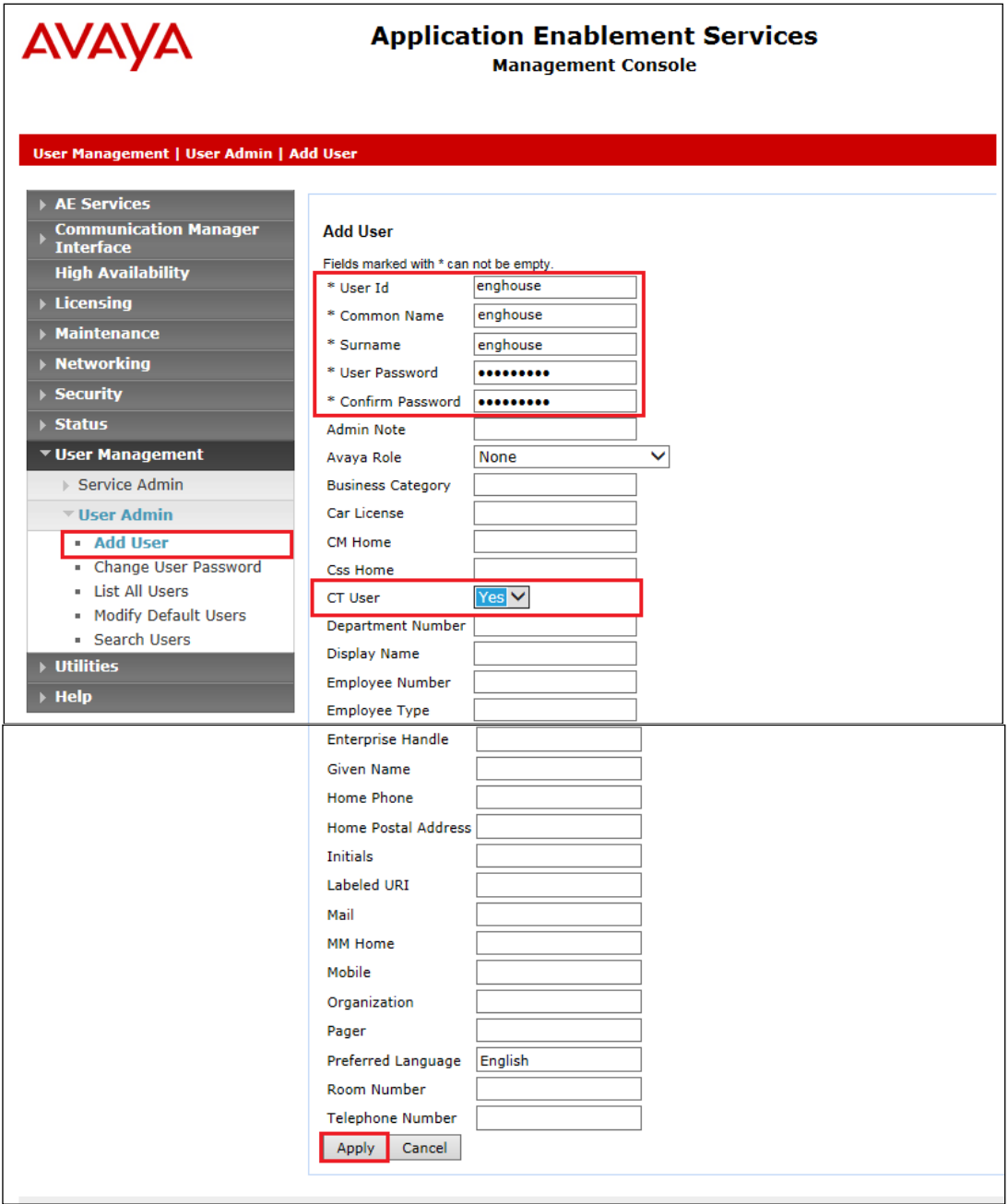

#### **6.7. Associate Devices with CTI User**

Navigate to **Security** → **Security Database** → **CTI Users** → **List All Users**. Select the CTI user added in **Section 6.6** and click on **Edit**.

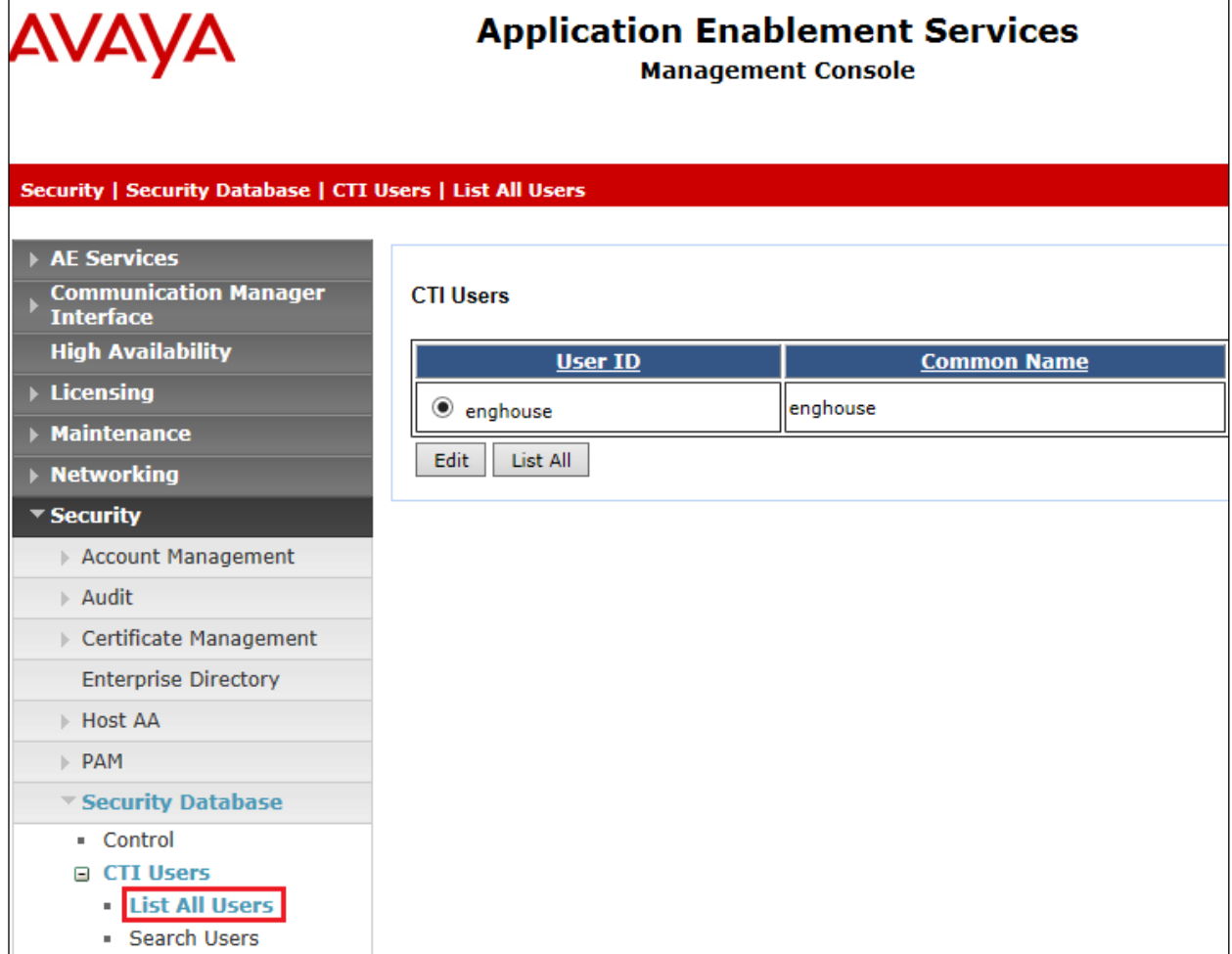

In the main window ensure that **Unrestricted Access** is ticked. Once this is done click on **Apply Changes**.

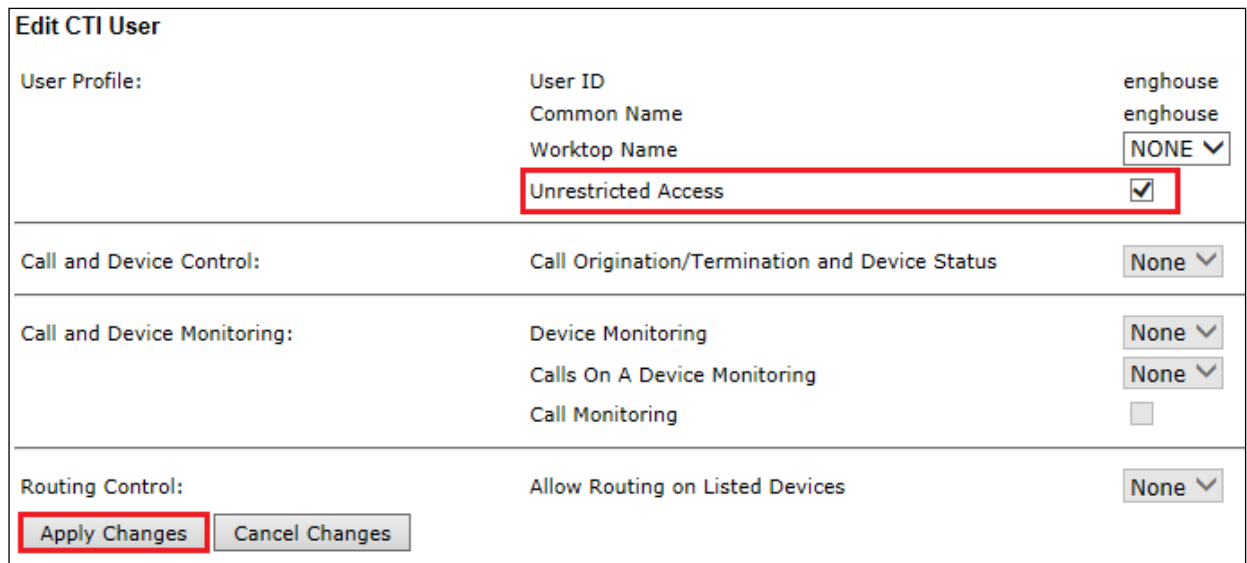

Click on **Apply** when asked again to **Apply Changes**.

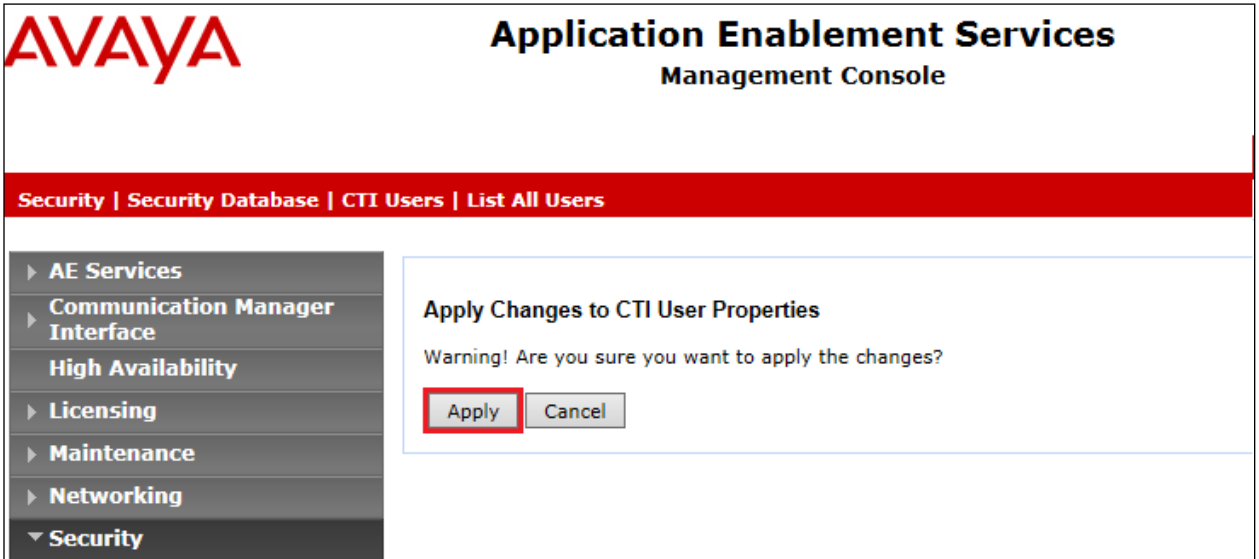

# **7. Configure EngHouse Interactive CTI Connect**

This section provides the procedures for configuring CTI Connect. The procedures include the following areas:

- Launch configuration program
- Administer link
- Administer switch type
- Administer IP address and link number

### **7.1. Launch configuration program**

CTI Connect uses a GUI based configuration program to configure the TSAPI connection between the CTI Connect server and Application Enablement Services. From the CTI Connect server, launch the configuration program by selecting **Configuration Program** as shown below.

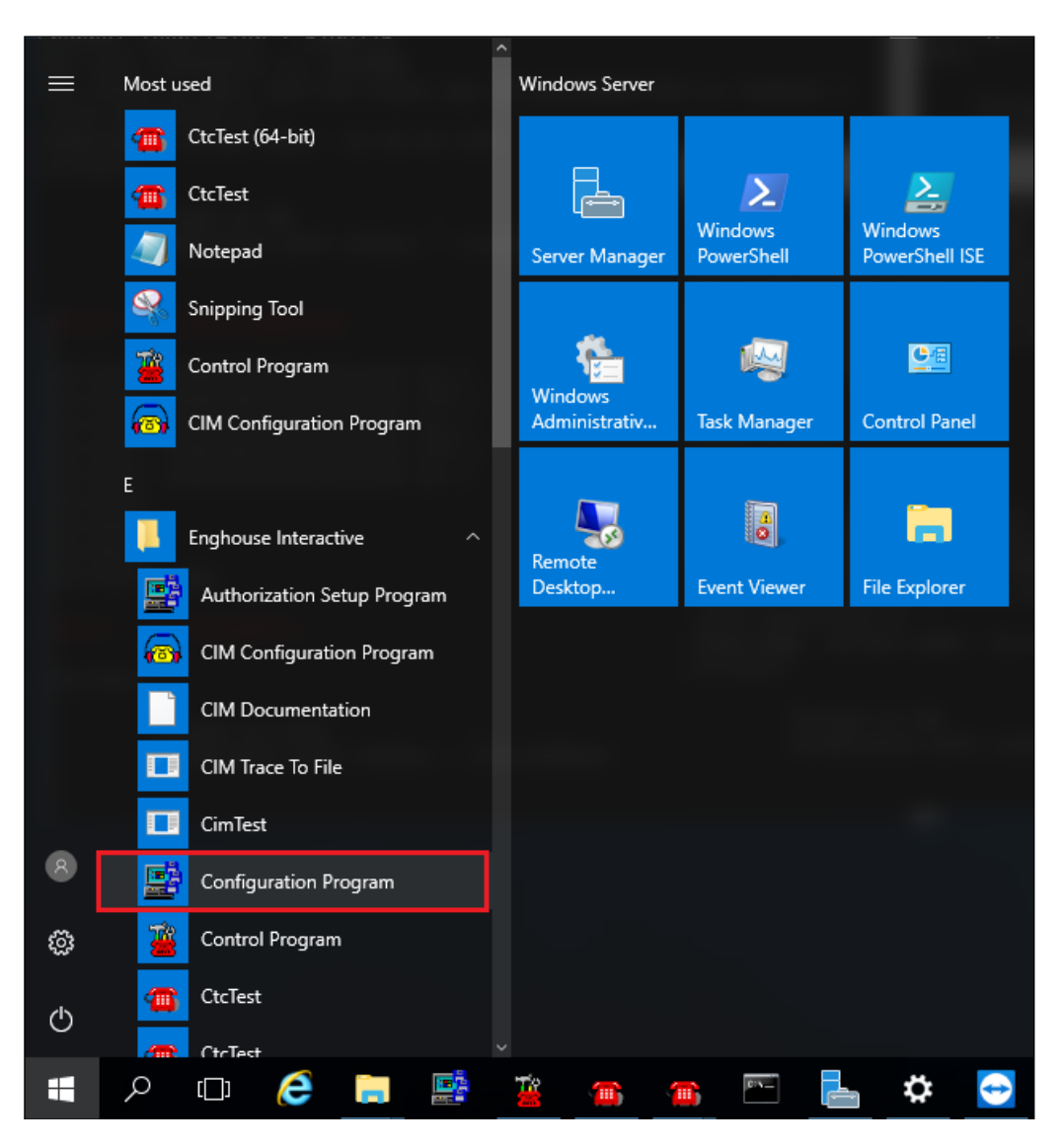

### **7.2. Administer Link**

The **CTI Connect Server Configuration** screen is displayed. In the **Enter a Logical Identifier**  field, enter a descriptive name, in this case **avaya8** and click **Add**.

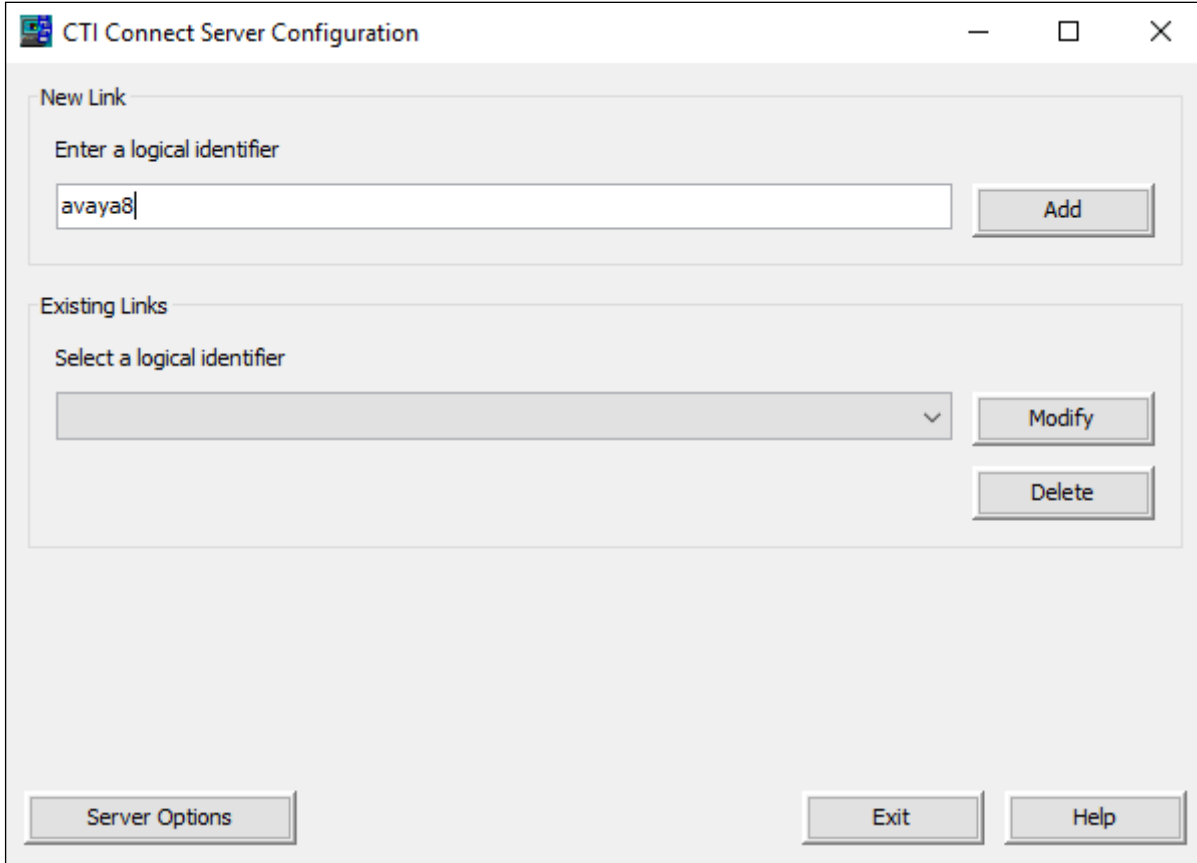

### **7.3. Administer switch type**

In the **Select your Switch Type** list, select **Avaya Communication Manager (AES/TSAPI)** and click **Next**.

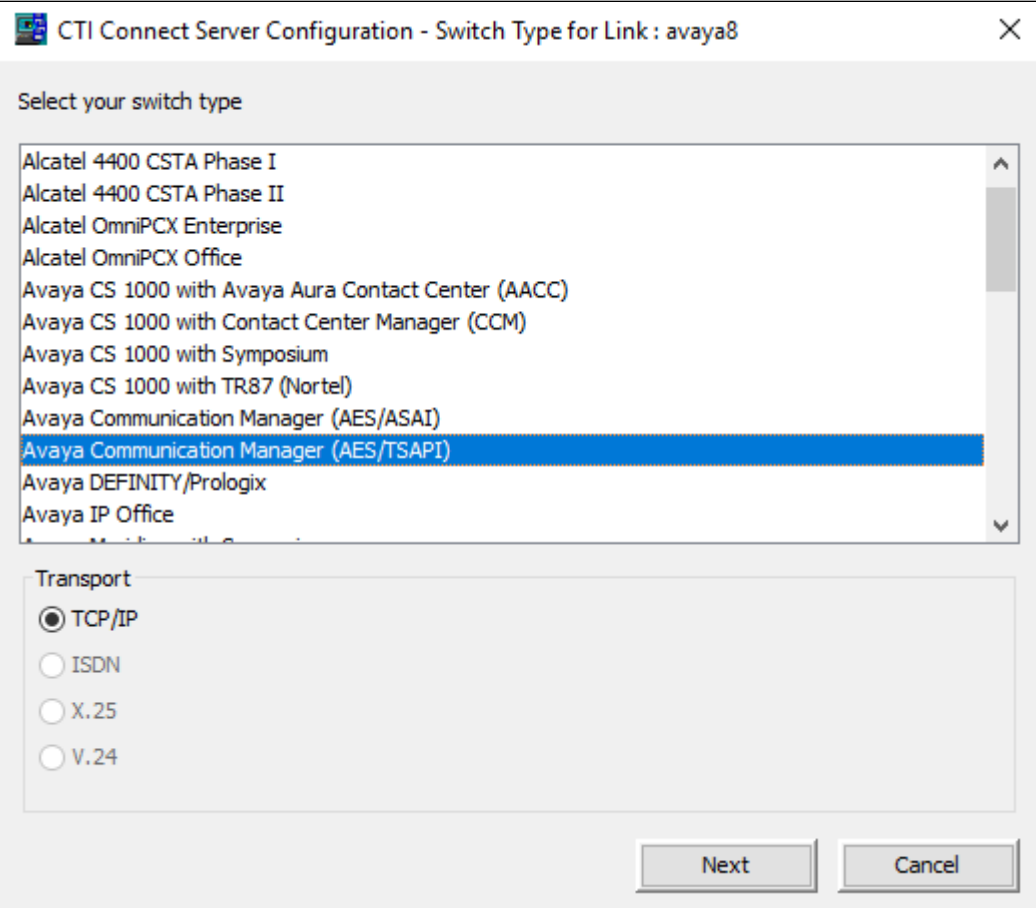

#### **7.4. Administer IP address and link number**

Enter the following values for the specified fields and retain the default values in the remaining fields. Click **Save** when done.

- **AES Server Address** enter the IP address of Application Enablement Services, in this case **10.10.40.38**.
- **TSAPI Service Name -** enter the **Tlink Name** obtained in **Section 6.4**.
- **Username -** enter the CT User configured in **Section 6.6**.
- **Password -** enter CT User **Password** configured in **Section 6.6**.

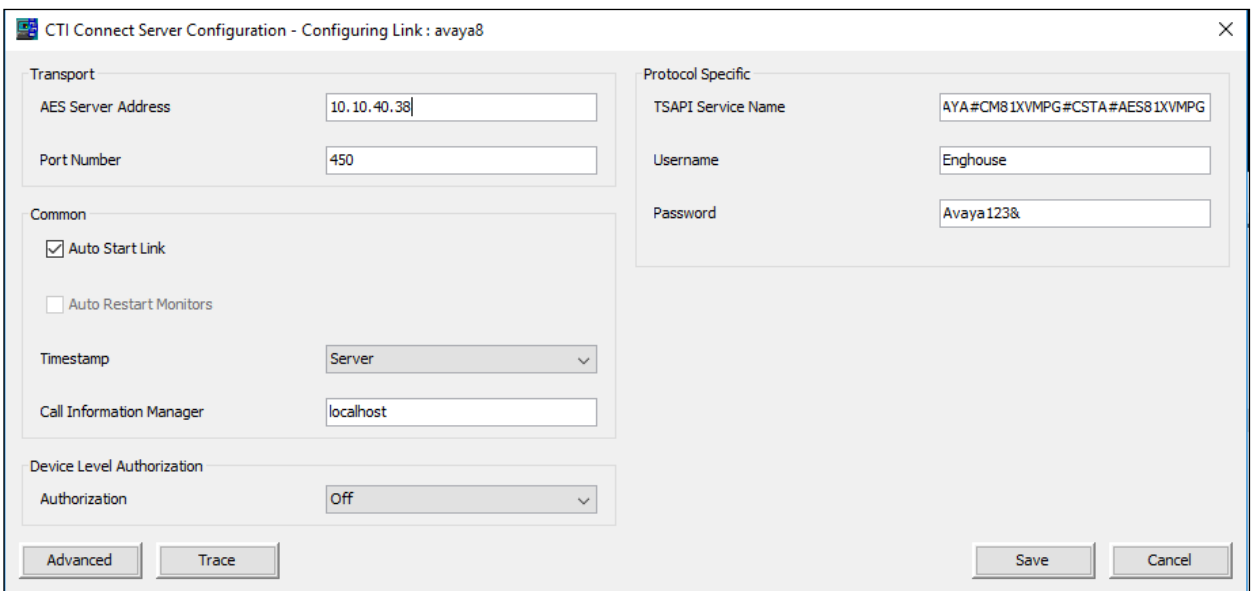

## **8. Verification Steps**

The correct configuration of the solution can be verified as follows.

### **8.1. Verify Enghouse Interactive CTI Connect**

From the Windows server services, ensure the **Enghouse Interactive CTI Service** is running.

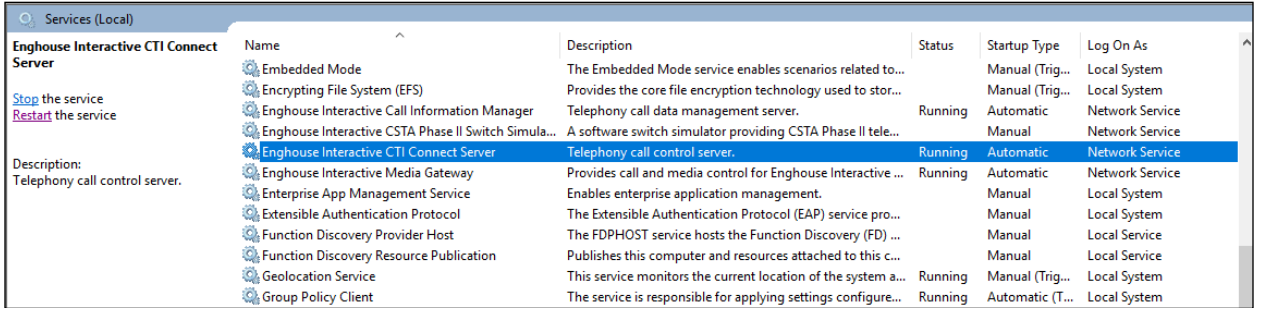

From the CTI Connect server, select **Control Program** from the **App**s screen as shown below.

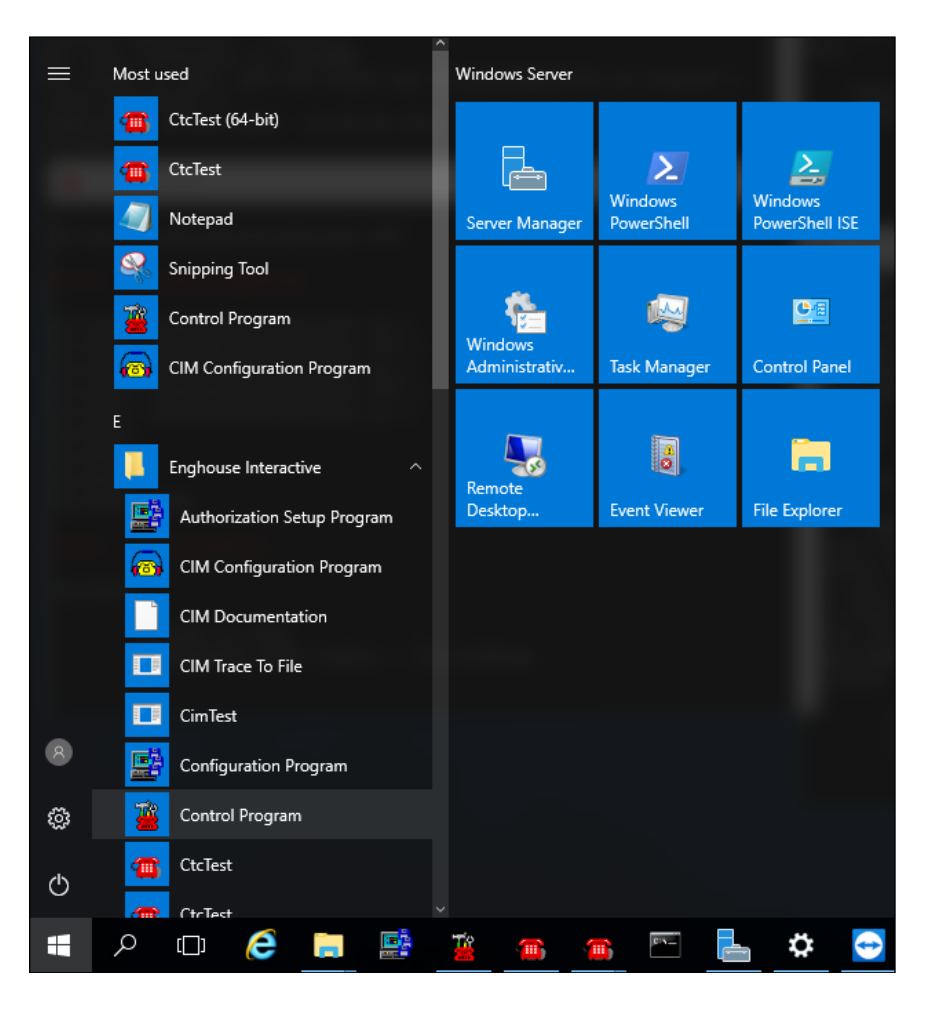

Ensure that the **Link State** associated with the administered **Logical Identifier** from **Section 7.2** in this case **AVAYA8** is **ON**.

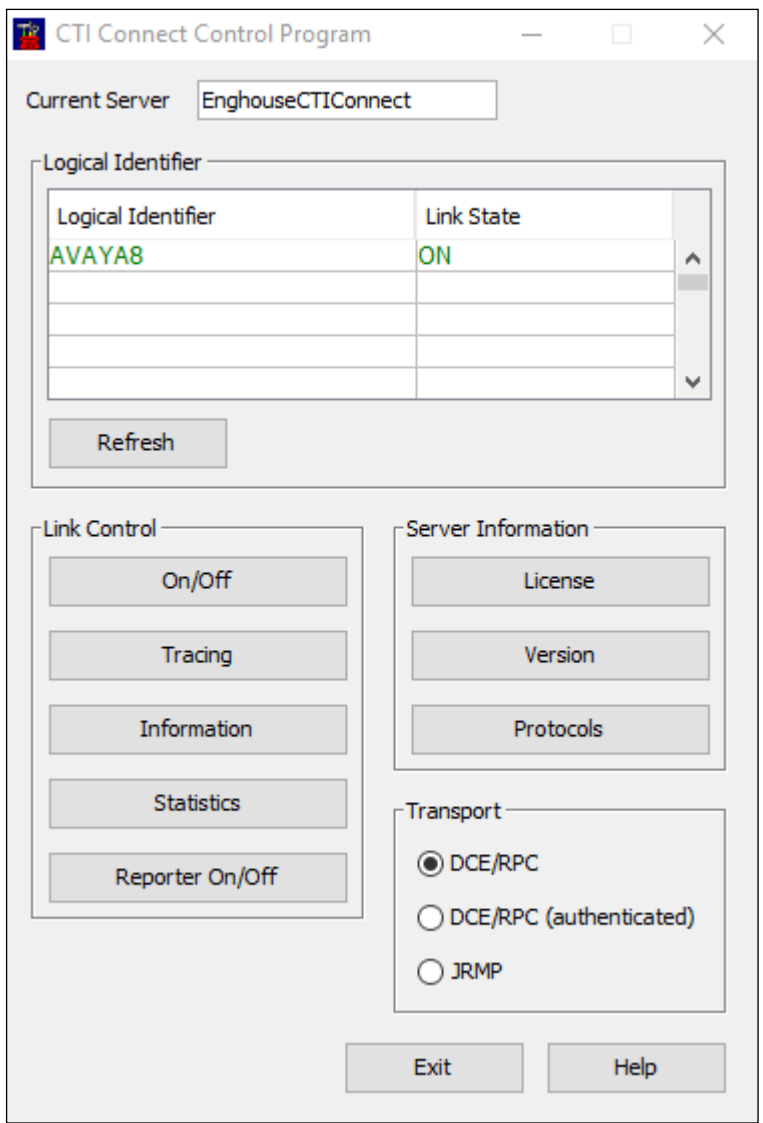

Using the **CtcTest** tool, create a monitor on the required endpoint, in this case **1001**. Place a call to another station, in this case **1000**, from the monitored endpoint. Use the CtcTest tool to answer the call by executing the **answercall** command and to hang up the call using the **hangup** command. Ensure that the call is answered and CtcTest can be used to complete the full variety of supported call control scenarios.

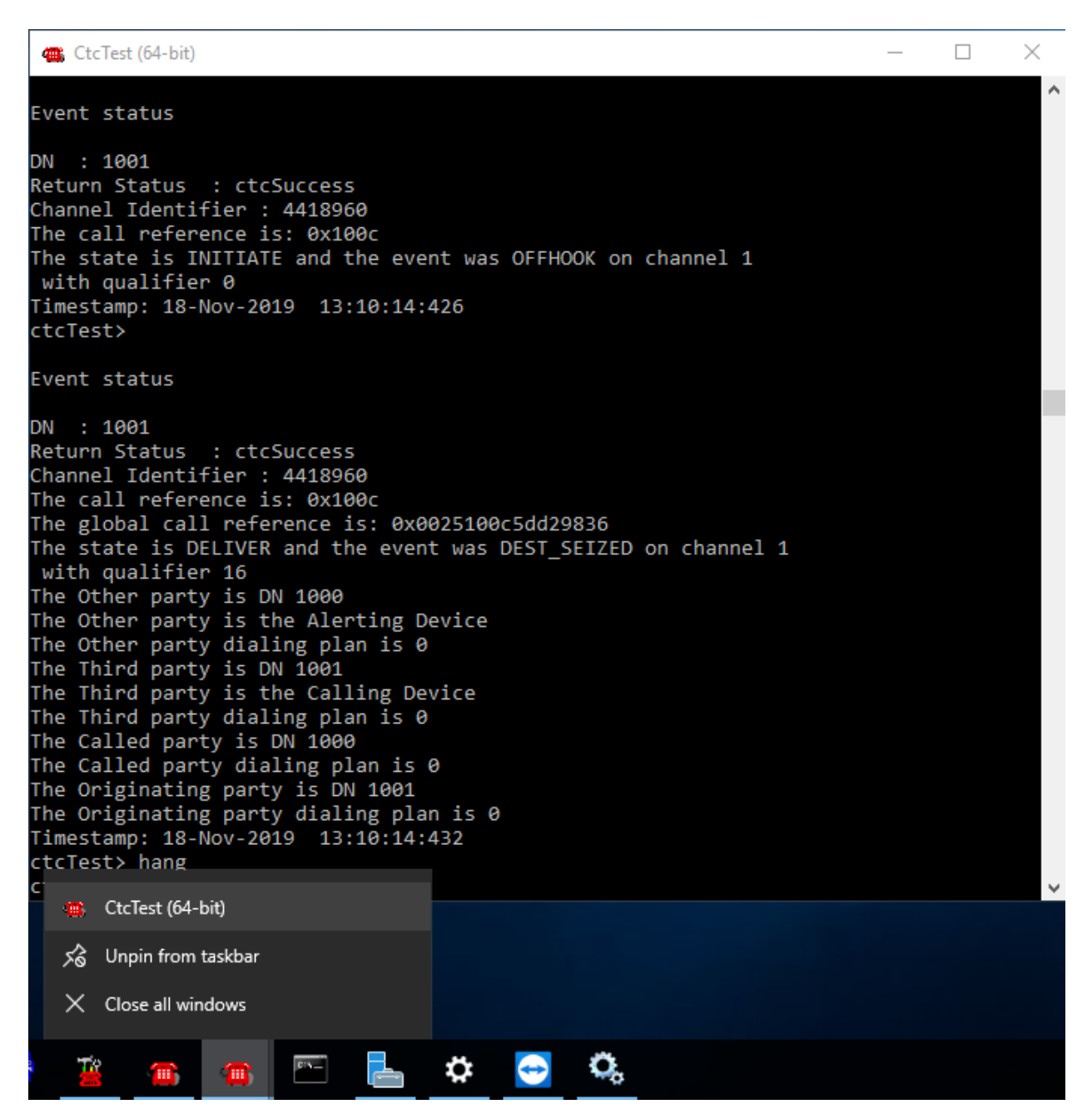

### **8.2. Verify TSAPI Connection Status**

Using the Application Enablement Services web interface, click **Status → Status and Control** → **TSAPI Service Summary**. Select the appropriate **Switch Name** and click on **User Status**.

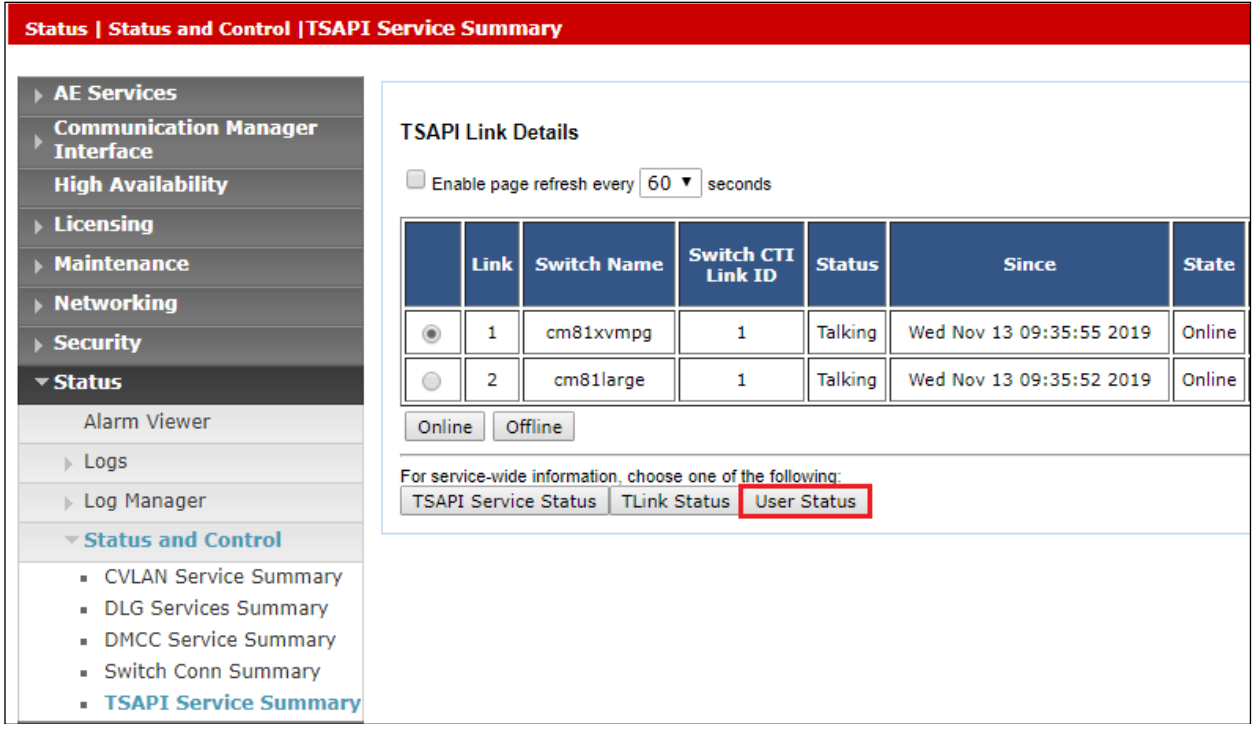

#### The **CTI User Status** should show the **Enghouse** user that was created in **Section 6.6**.

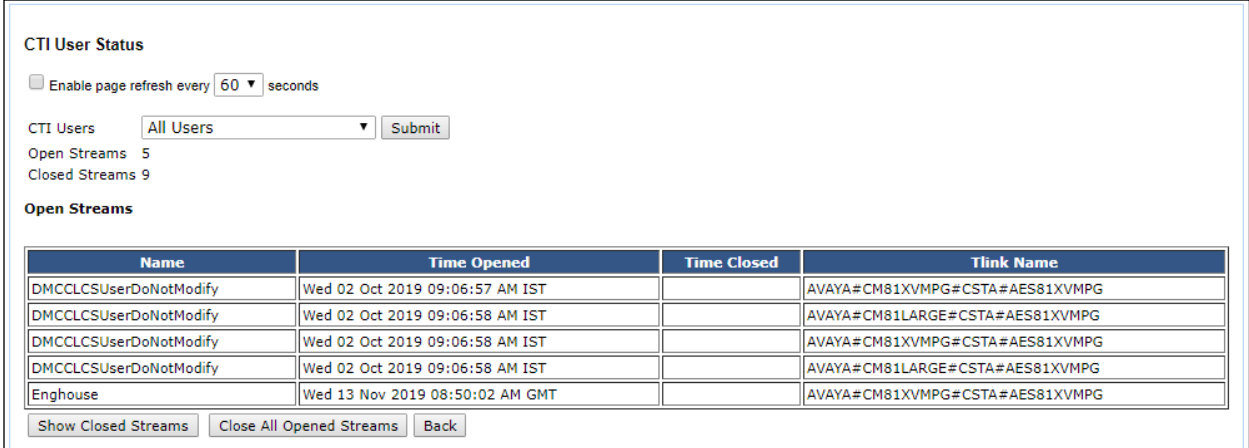

### **8.3. Verify monitoring from Communication Manager**

There are commands that can be used to show that certain stations or hunt groups are being monitored. The "List Monitor" command can be used to display any stations are being currently monitored.

# **9. Conclusion**

These Application Notes describe the compliance testing of Enghouse Interactive CTI Connect with Avaya Aura® Communication Manager and Avaya Aura® Application Enablement Services. All test cases were executed successfully with observations noted in **Section 2.2**.

## **10. Additional References**

This section references the product documentations that are relevant to these Application Notes.

Product documentation for Avaya products may be found at *[http://support.avaya.com](http://support.avaya.com/)*.

- [1] *Administering Avaya Aura® Communication Manager,* Release 8.1
- [2] *Avaya Aura® Communication Manager Feature Description and Implementation,*  Release 8.1
- [3] *Avaya Aura® Application Enablement Services Administration and Maintenance Guide,* Release 8.1
- [4] *Administering Avaya Aura® Session Manager,* Release 8.1

Product documentation for CTI Connect can be found by contacting Enghouse as per **Section 2.3**.

#### **©2019 Avaya Inc. All Rights Reserved.**

Avaya and the Avaya Logo are trademarks of Avaya Inc. All trademarks identified by ® and ™ are registered trademarks or trademarks, respectively, of Avaya Inc. All other trademarks are the property of their respective owners. The information provided in these Application Notes is subject to change without notice. The configurations, technical data, and recommendations provided in these Application Notes are believed to be accurate and dependable but are presented without express or implied warranty. Users are responsible for their application of any products specified in these Application Notes.

Please e-mail any questions or comments pertaining to these Application Notes along with the full title name and filename, located in the lower right corner, directly to the Avaya DevConnect Program at [devconnect@avaya.com.](mailto:devconnect@avaya.com)